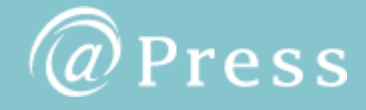

## <span id="page-0-0"></span>**USER'S GUIDE**

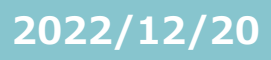

### 目次

- **●はじめに p,2** [はじめに](#page-2-0)
- **●アカウント p,3** [アカウント](#page-3-0)(会員情報) **p,4** [アカウント](#page-4-0)(企業情報) **p,5** アカウント([ロゴ管理・お知らせメール設定](#page-5-0)) **p,6** アカウント([パスワード変更](#page-6-0))
- **●メッセージ p,7** [メッセージ](#page-7-0)
- **●回数券 p,8** [回数券](#page-8-0)
- **●メディア p,9** [マイメディア](#page-9-0) **p,11** メディア([配信可能メディア](#page-11-0)) **p,12** メディア([原文掲載メディア](#page-12-0))
- **●ツール p,13** [ツール](#page-13-0)
- **●お申し込み、配信方法**

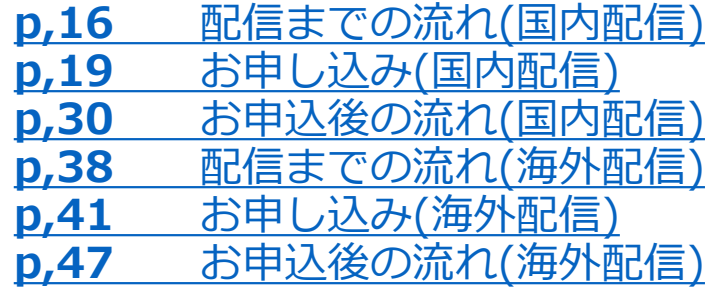

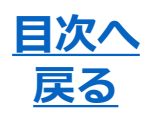

#### <span id="page-2-0"></span>**配信サービスご利用にあたってのお願い**

@Press運営事務局が提供するプレスリリース配信代行等の広報支援関連 サービス「@Press」については、別途定められた利用規約に従いサービ スの提供を行うものとし、登録会員は利用規約に同意のうえサービスを 利用するものとします。

**問い合わせ窓口**

ご不明な点は下記の問い合わせ窓口までご連絡ください。

#### **@Press運営事務局**

### **TEL:03-5363-4870 MAIL:support@atpress.ne.jp**

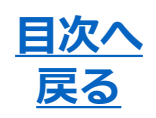

#### <span id="page-3-0"></span>**登録情報の変更**

会員登録時にご登録いただいた内容は、会員ページ上のメニュー「会員 情報」からご自由に変更いただけます。

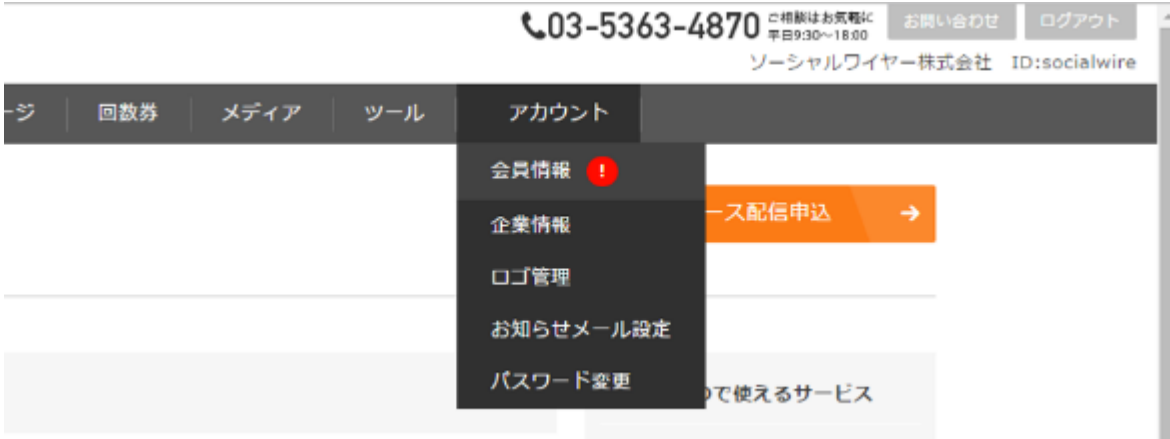

#### **副担当者情報**

運営事務局からのメッセージ受信を通知する副担当者を1名設定すること が可能です。

#### **支払い関連情報**

ご請求書の送付先指定が可能です。 初期登録では、担当者情報に記載いただいた宛先にご請求書をお送りす るよう設定されています。

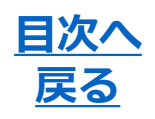

#### <span id="page-4-0"></span>**企業情報(公開用)**

@Pressサイトへの企業情報掲載、ならびに「YOMIURI ONLINE」への プレスリリース掲載には本情報の登録が必須です。ご希望の方はご登録 ください。

※登録された企業情報は、 @Pressサイトに自動掲載されます。 ※「YOMIURI ONLINE」へのプレスリリース掲載には企業審査があります。審査結果によっては ご希望に添えない場合もありますのでご了承ください。

<企業審査>

「YOMIURI ONLINE」へのプレスリリース掲載には企業審査があります。 審査結果によってはご希望に添えない場合もありますのでご了承くださ い。

<別企業様のプレスリリースを代行配信される際のご注意点> プレスリリース発行者名と会員情報が同一でない場合(代理店様など)、 情報を掲載することはできませんので、本機能は使用しないようお願い します。

## <span id="page-5-0"></span>**アカウント(ロゴ管理・お知らせメール設定) <mark>[戻る](#page-0-0)</mark>**

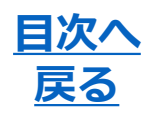

#### **ロゴ管理**

プレスリリースに添付する企業ロゴ画像を登録できます。プレスリリー スの配信時には登録してある企業ロゴ画像の中から任意の画像を選択す ることが可能です。

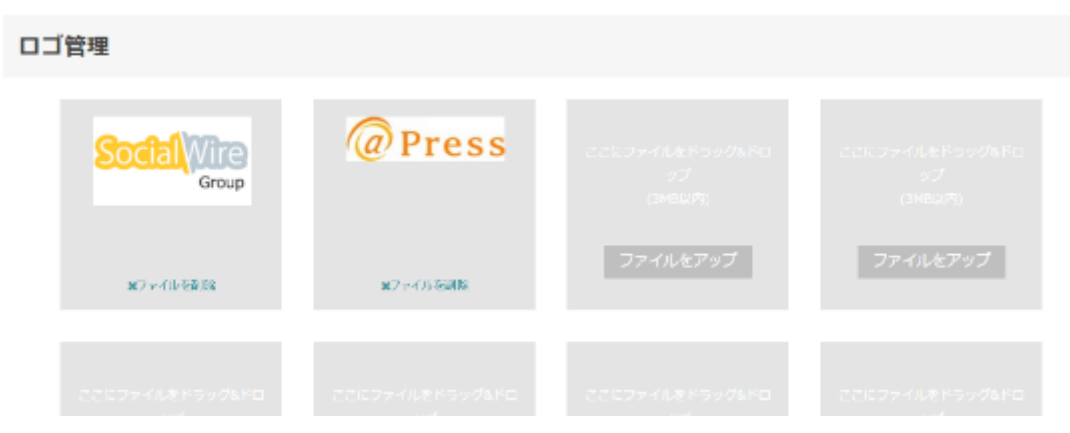

#### **お知らせメール設定**

運営事務局からのお知らせメールの受信設定を行えます。 <お知らせ>

- ●広報セミナーのご案内
- ●機能リリースに関するお知らせ

<重要なお知らせ>

●サービス内容変更や料金変更などのお知らせ

お知らせメール

お知らせメール設定

● すべて受け取る ◎ 重要なお知らせのみ受け取る ◎ 受け取らない

# <span id="page-6-0"></span>アカウント(パ<u>スワード変更) <mark>展る</mark></u>

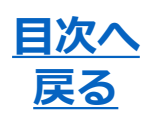

#### 会員登録時にご登録いただいたパスワードを変更することが可能です。

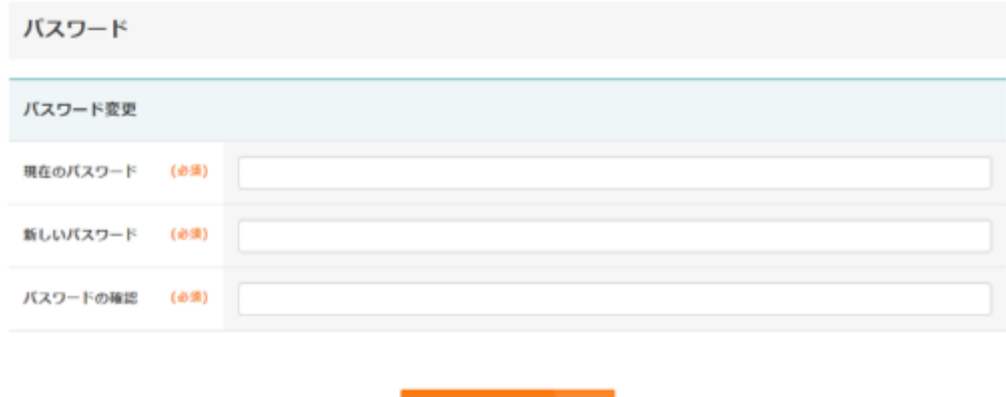

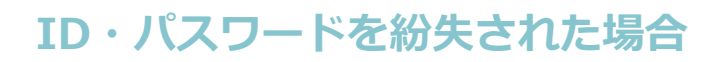

ご登録いただいたID・パスワードを紛失された場合は、ログイン画面下 部より再設定画面、お問い合わせフォームに進み、再設定・問い合わせ を行ってください。

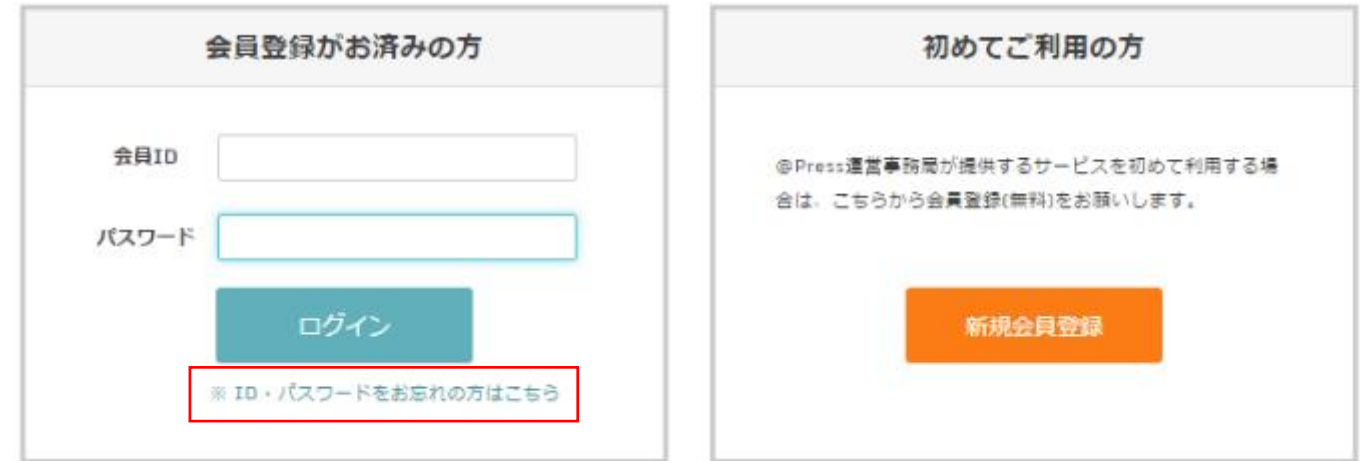

## <span id="page-7-0"></span>メッセージ <u>エンスメント 同次へ</u>

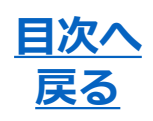

#### 運営事務局とやりとりしたメッセージがスレッドで表示されます。 各スレッドはプレスリリース毎に管理されています。 本画面から直接メッセージを送ることも可能です。

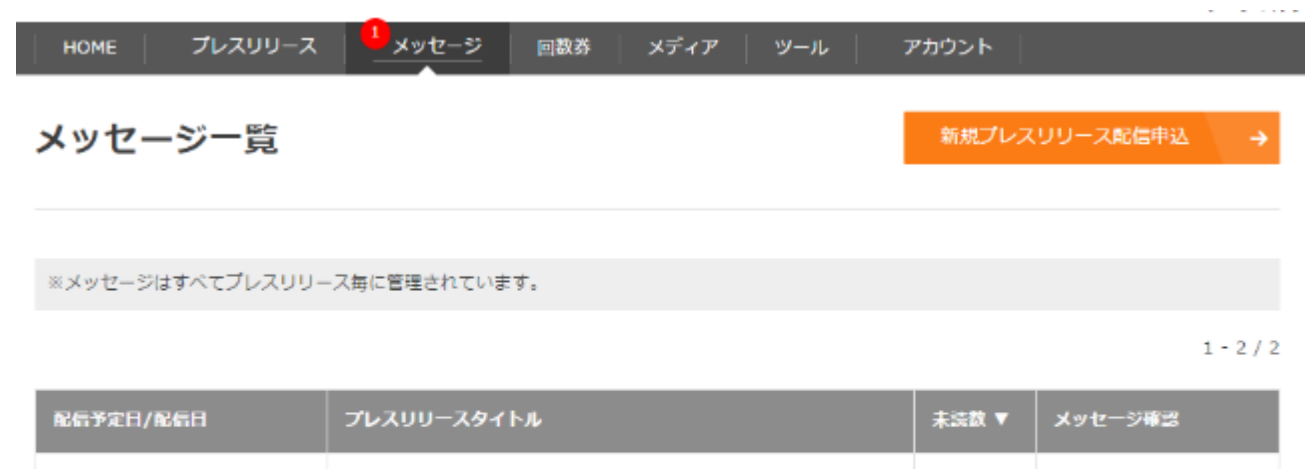

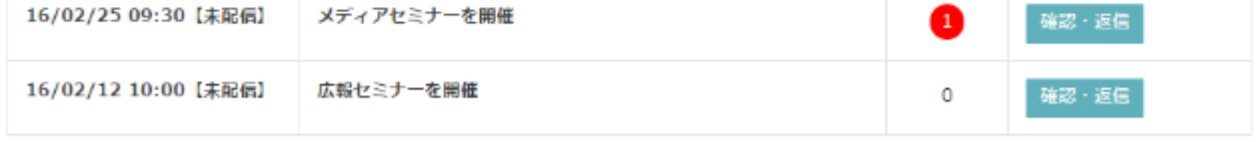

 $1 - 2 / 2$ 

#### **未読メッセージアラート**

未読のメッセージがある場合は、赤い数字のアイコンによるアラート表 示でお知らせします。 該当のメッセージを開くことで、アラートは消えます。

### <span id="page-8-0"></span>回数券

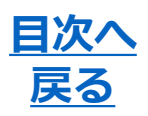

#### **新規購入**

現在購入できる回数券の一覧が表示されます。 「購入する」ボタンから購入が可能です。 お持ちの回数券は右側に表示されており、「回数券一覧」のタブからも 確認することができます。

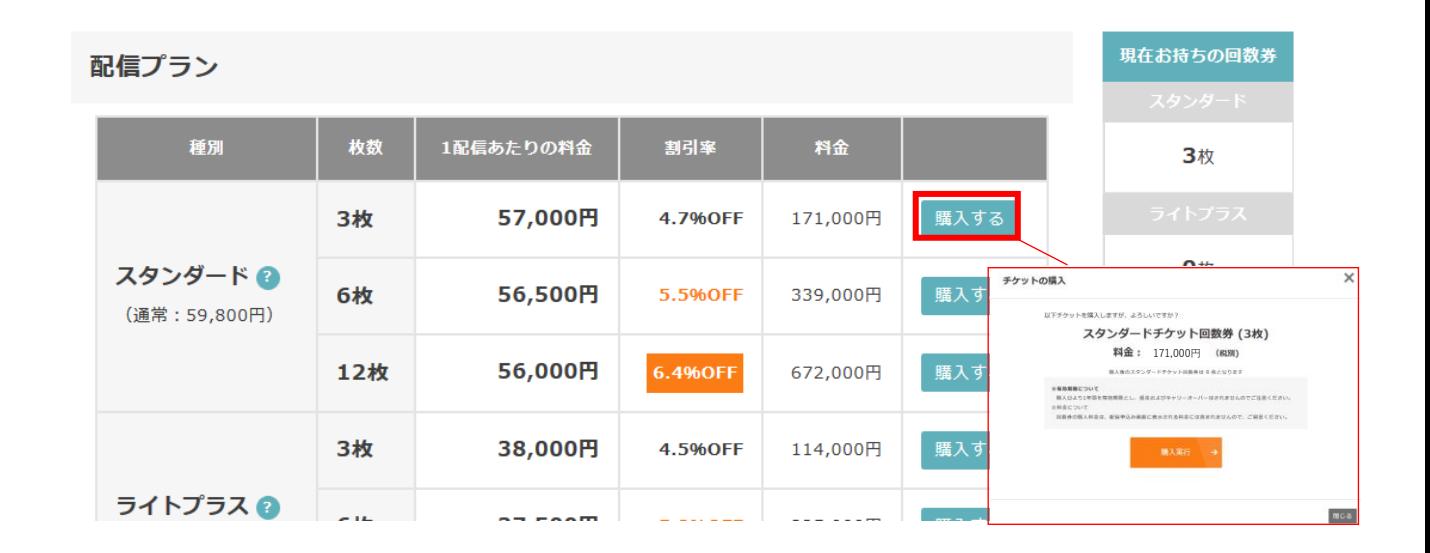

#### **回数券について**

有効期限は購入日より1年間を有効期限とし、返金およびキャリーオー バーはされませんのでご注意ください。

回数券の購入料金は、配信申込み画面に表示される料金には含まれませ んので、ご留意ください。

回数券の購入料金は、ご購入日より14日以内にお支払いをお願いしてお ります。

## <span id="page-9-0"></span>メディア(マイメディア)

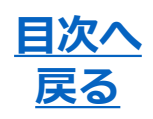

マイメディア機能では、お持ちのメディアリストを登録することで、 @Pressからのプレスリリース配信と同時に、登録された宛先にも プレスリリースを配信することができます。

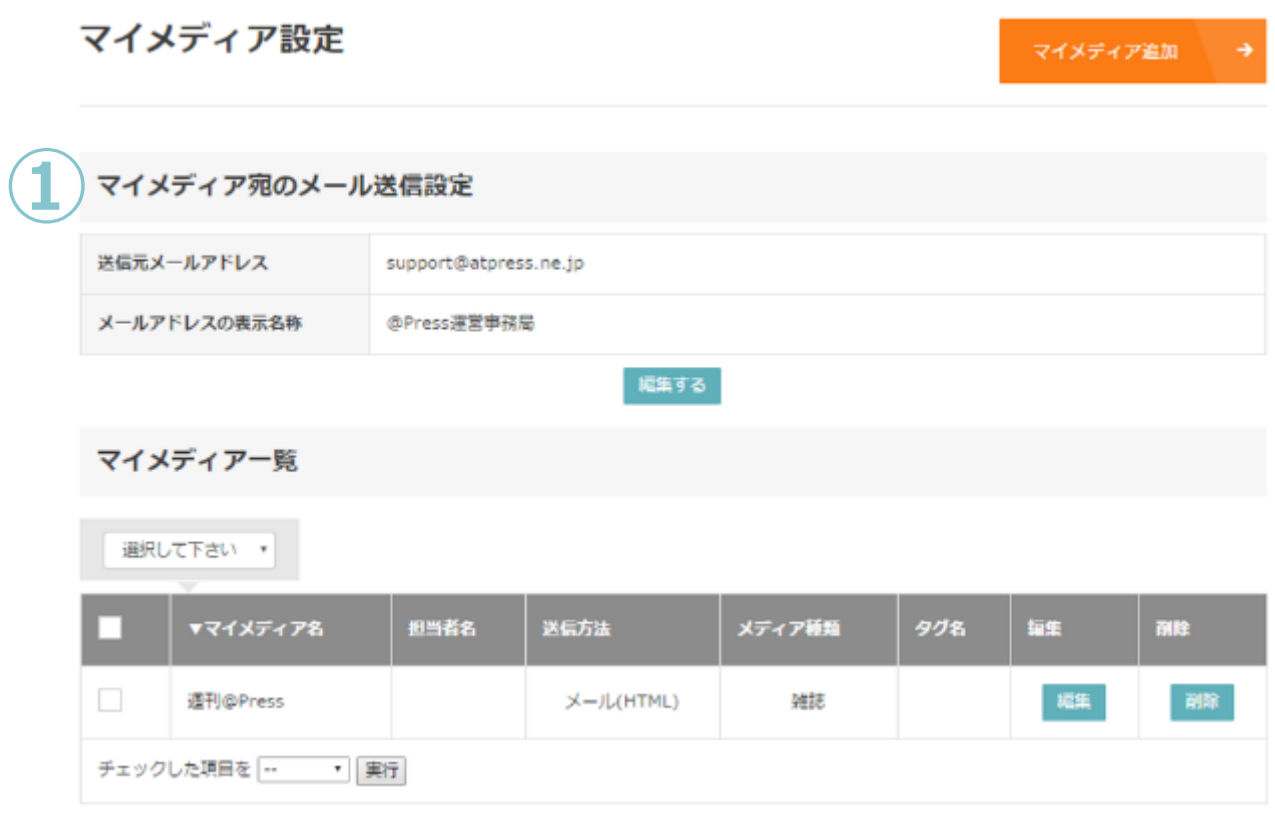

① マイメディアの宛先にプレスリリースが配信された時の 「送信元メールアドレス」を設定できます。 メールアドレスの表示名称(送信者名)も変更可能です。

※②③については、次ページに記載しています。

# メディア(マイメディア) <mark>星次へ</mark>

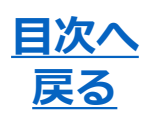

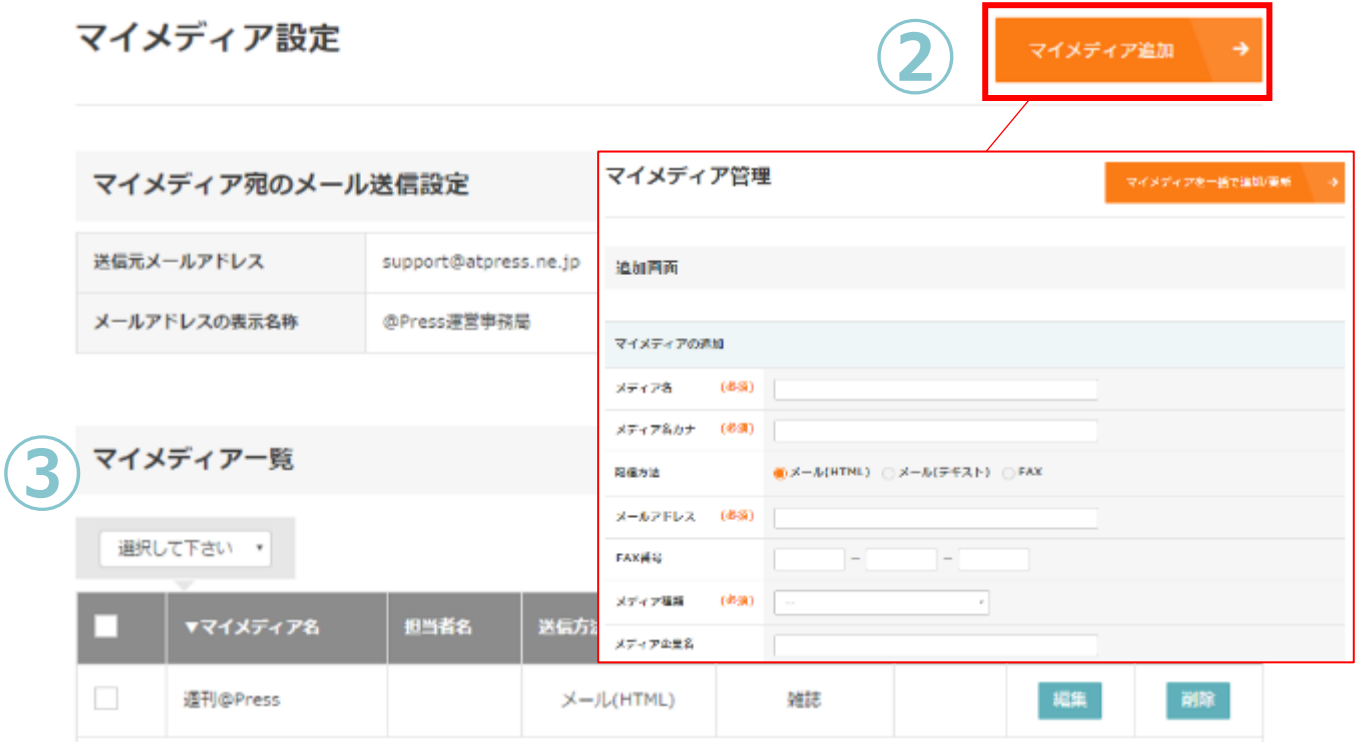

- ② 「マイメディア追加」のボタンをクリックすると、 マイメディアの登録画面に移動します。 ブラウザ上で項目を入力し1つずつ登録することも、 TSVファイルのアップロードによる一括登録も可能です。 登録手順については、会員ページ上の説明をご覧ください。
- ③ マイメディア一覧から各登録メディアの編集・削除が可能です。 宛先の編集から、配信形式の変更も行えます。  $\bullet \times -\mathcal{W}$ (HTML) ●メール(テキスト) ● FAX

## <span id="page-11-0"></span>メディア(配信可能メディア) <mark>昆次へ</mark>

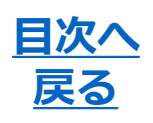

@Pressからプレスリリースを配信することが可能なメディアの一例を掲 載しています。

「WEB」「雑誌」「新聞」「テレビ・ラジオ・通信社」のタブ、ジャン ルに分けて代表的なメディア名を記載しています。

#### 配信可能メディア

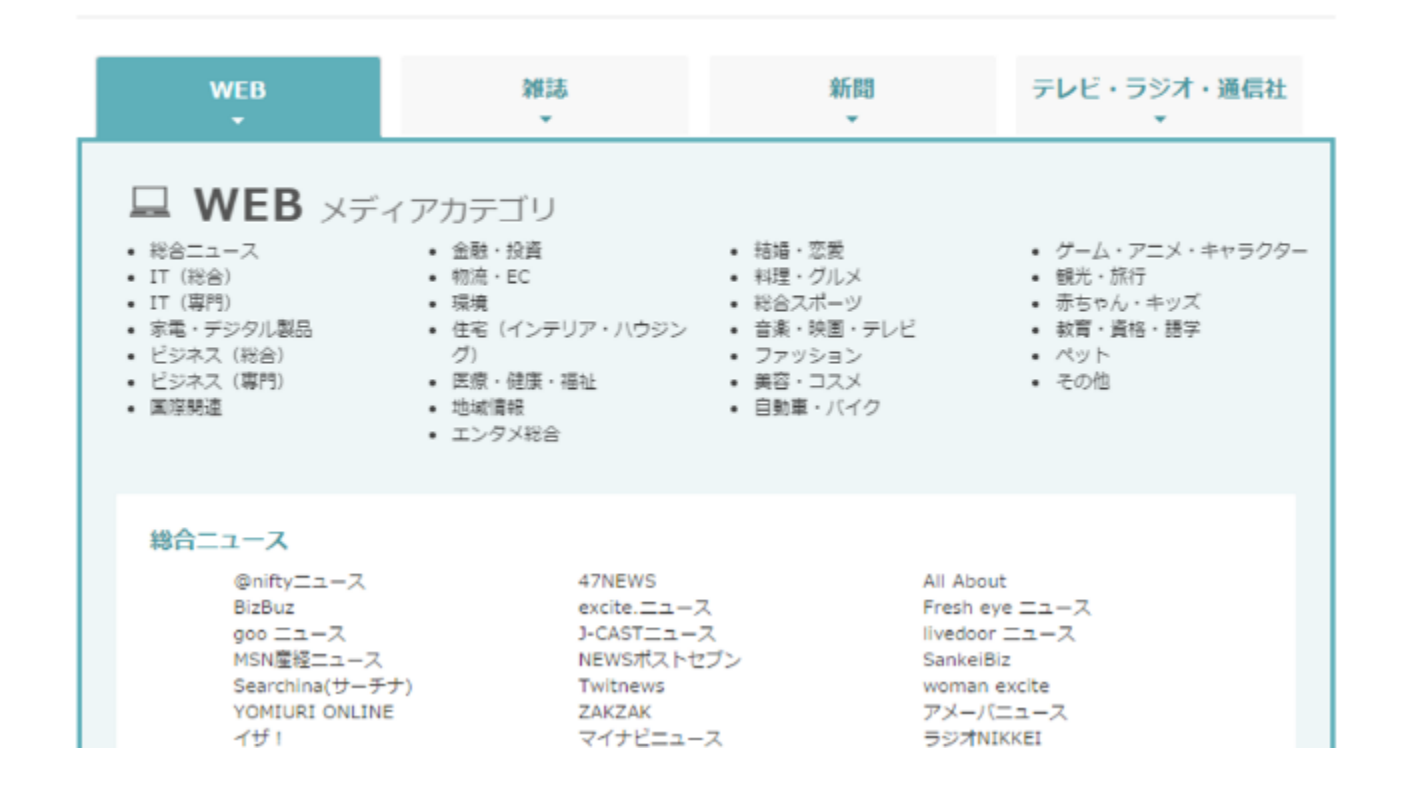

※プレスリリース配信時にはプレスリリースの内容にマッチしたメディアを選定し配信します。 配信可能メディアすべてにプレスリリースをお送りすることはございません。

Copyright SOCIALWIRE CO., LTD. All rights reserved. 11 November 2014

<span id="page-12-0"></span>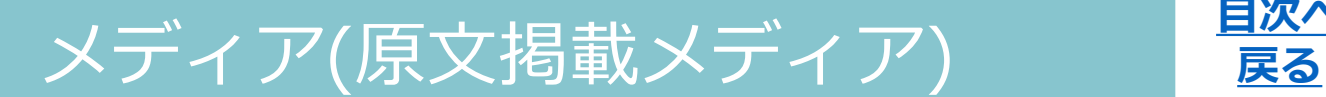

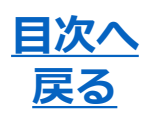

新聞社ニュースサイト・大手ポータルサイトをはじめとした各種WEBメ ディアにプレスリリースをそのままの内容で掲載する「原文掲載メディ ア」の一覧を確認できます。

提携メディアー覧

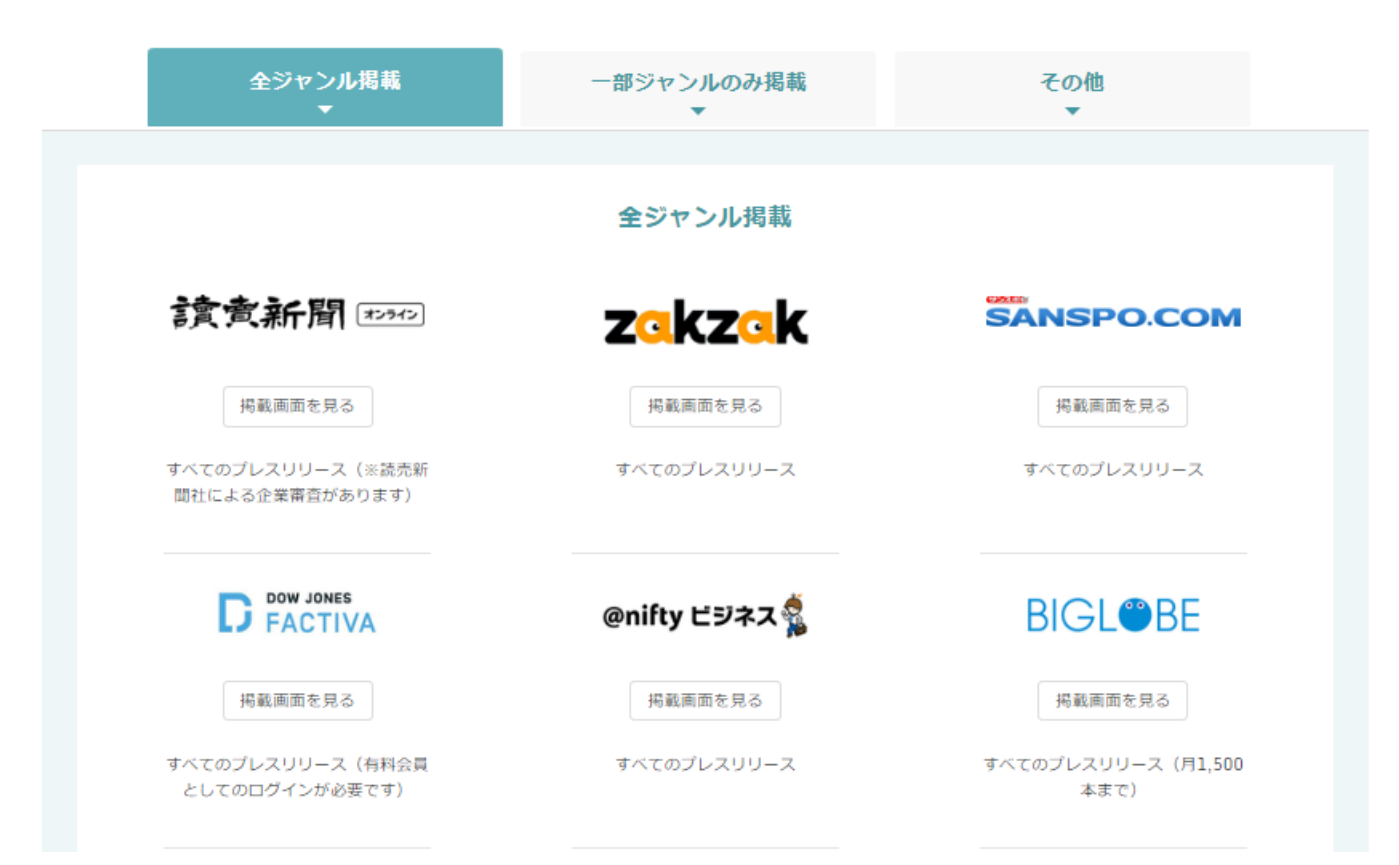

※プレスリリースのカテゴリや内容により、掲載されるメディアの総数は異なります。 ※掲載方法や掲載期間はサイトによって異なります。 掲載調査では報告できない場合もありますのでご了承ください。

## <span id="page-13-0"></span>**リンール マンス こうしょう こうしょう こうしょう しょうしょう しょうしょう しょうしょう しょうしょう しょうしょう しょうしょう しょうしょう**<br>アメリカン しょうしょう しょうしょう しょうしょう しょうしょう しょうしょう しょうしょうしょう

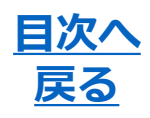

#### **効果分析ツール**

プレスリリース配信の結果、WEB掲載調査にどのような推移があったの か、時系列のグラフでご確認いただけます。

また、新聞雑誌・WEB結果比較のグラフ化も可能です。

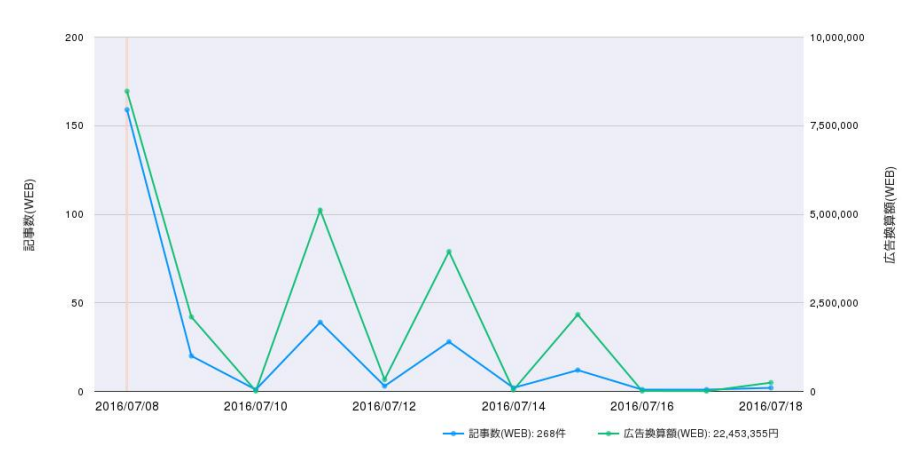

#### **自社サイト自動更新ツール**

自社サイト自動更新ツールは、お客様サイト内の「プレスリリースコー ナー」を自動で更新できる無料ツールです。 生成した専用コードを、貴社サイト上のプレスリリースを表示したい ページのhtmlソースに貼り付けるだけで設定は終了です。

#### ※設定マニュアルはページ内からダウンロードいただけます。

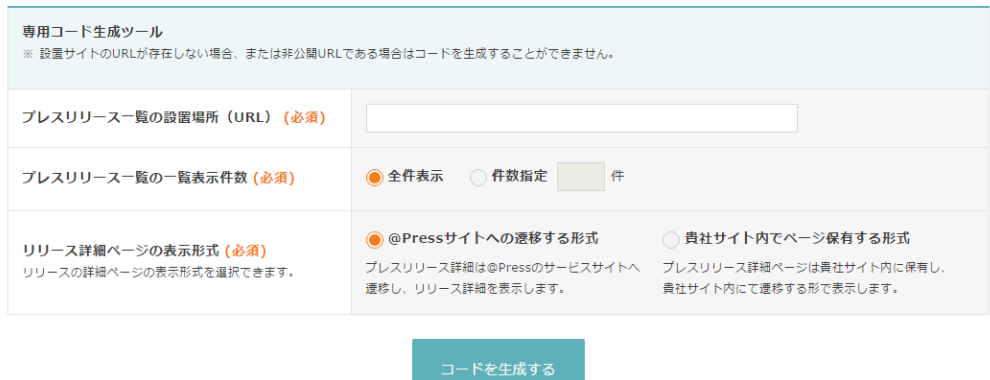

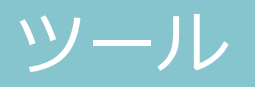

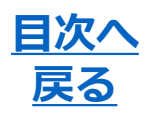

#### **リリース検索ツール**

#### @Pressから配信されたプレスリリースを検索できます。

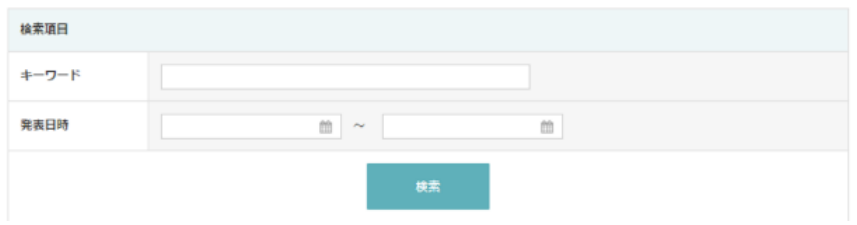

#### **広報質問BOX**

@Pressのスタッフが、広報に関するご質問にお答えいたします。 プレスリリースや広報活動に関するご質問をお気軽にお寄せください。

※お申込み済みのプレスリリースに関するご連絡は、各プレスリリース の「運営事務局とのメッセージ」よりお送りください。

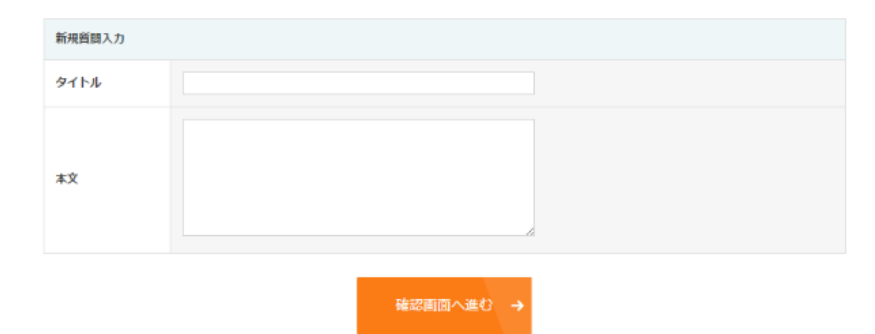

#### **広報お役立ちコンテンツ**

プレスリリース雛形のダウンロードや、プレスリリースの書き方などの 解説を見ることができます。

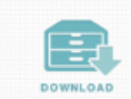

プレスリリース雑形集 広報初心者の方に向けて、用途別にプ レスリリースの様形をご用意しまし た.

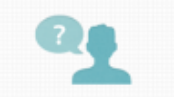

プレスリリースとは 広報活動の代表的な手段である「プレ スリリース」について解説します。

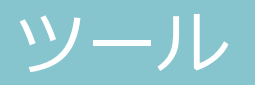

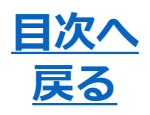

#### **見積書ダウンロード**

#### 1配信から12回の回数券までの見積書をダウンロードできます。 登録されている社名・担当者名を宛名に引用することも可能です。 見積書には弊社の社判が押印されています。

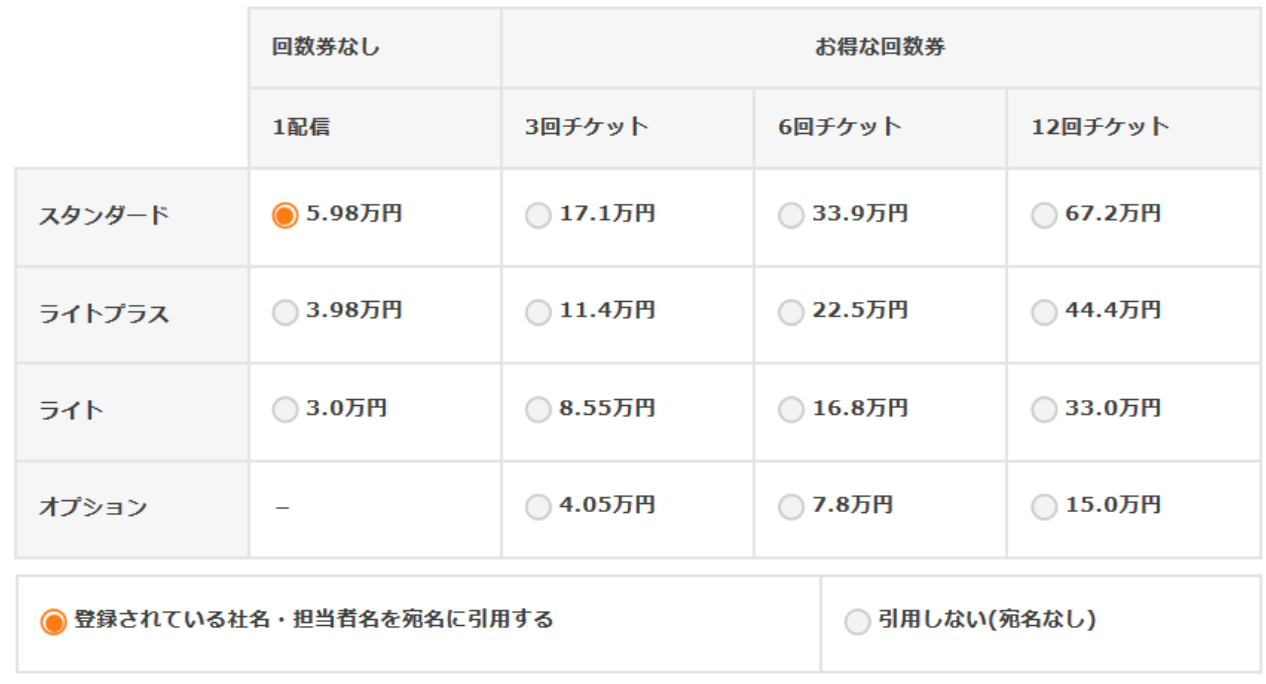

ダウンロード

※12回を超える回数券やオプション料金を含めた見積書が必要な場合は、運営事務局までお問い 合わせください。

## <span id="page-16-0"></span>配信までの流れ(国内配信)

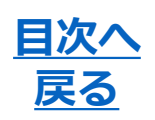

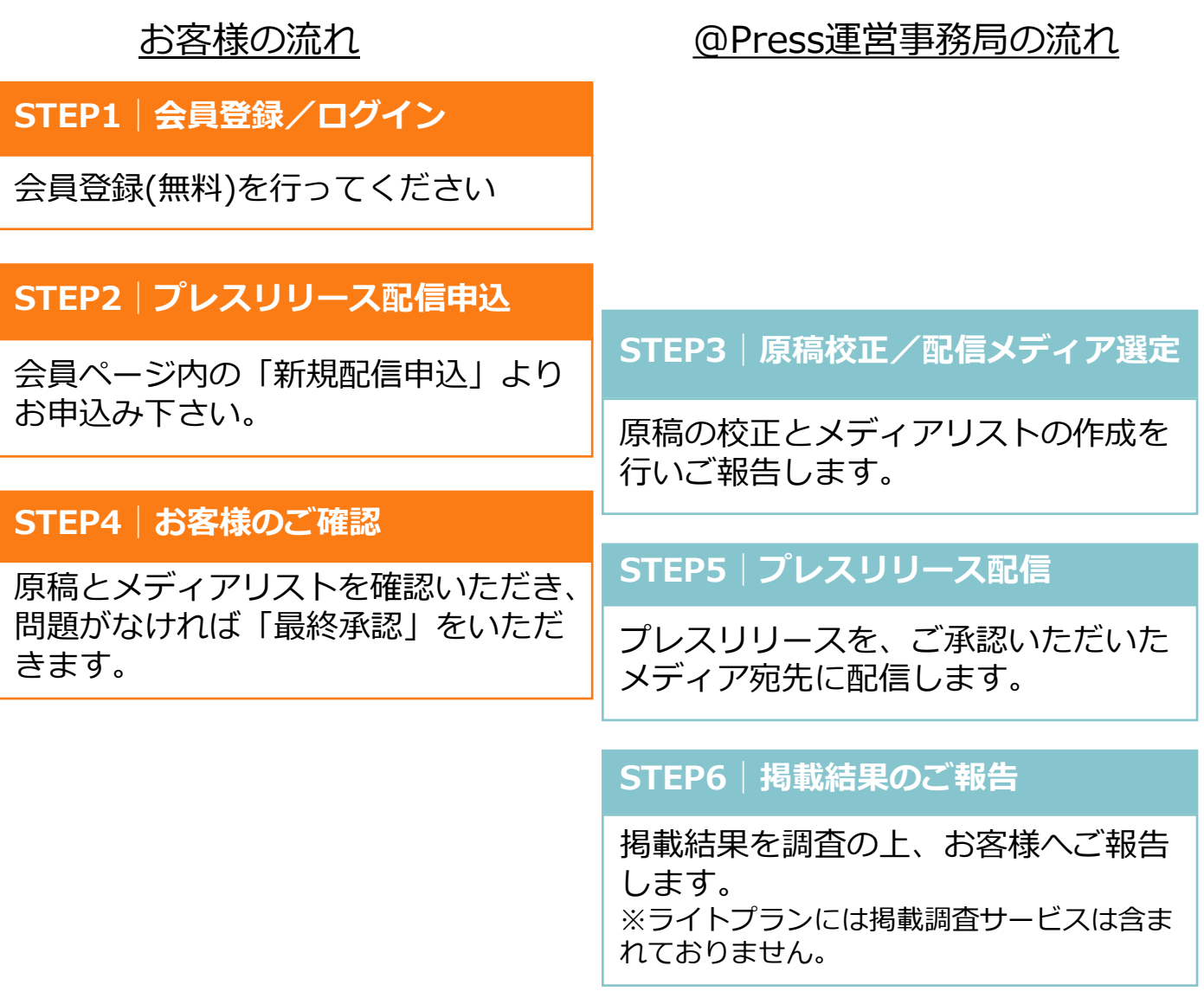

「スタンダード」「ライトプラス」「ライト」の各プランでは、お申し 込み後、事務局にて原稿の校正、最適なメディアの選定、FAXとメール による配信、 掲載調査までを一括して行っており、お申込みから通常 1営業日で配信することが可能です。

<sup>※「</sup>月額定額プラン」は他の3プランと流れが異なります。 詳しくは事務局までお問い合わせください。

### 配信までの流れ(国内配信)

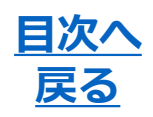

#### **プレスリリース詳細**

<申込原稿>

お申し込みいただいているプレスリリース原稿の、現在の内容を確認で きます。

また、選定されたメディアリストや料金など、プレスリリースの詳細情 報が確認できます。

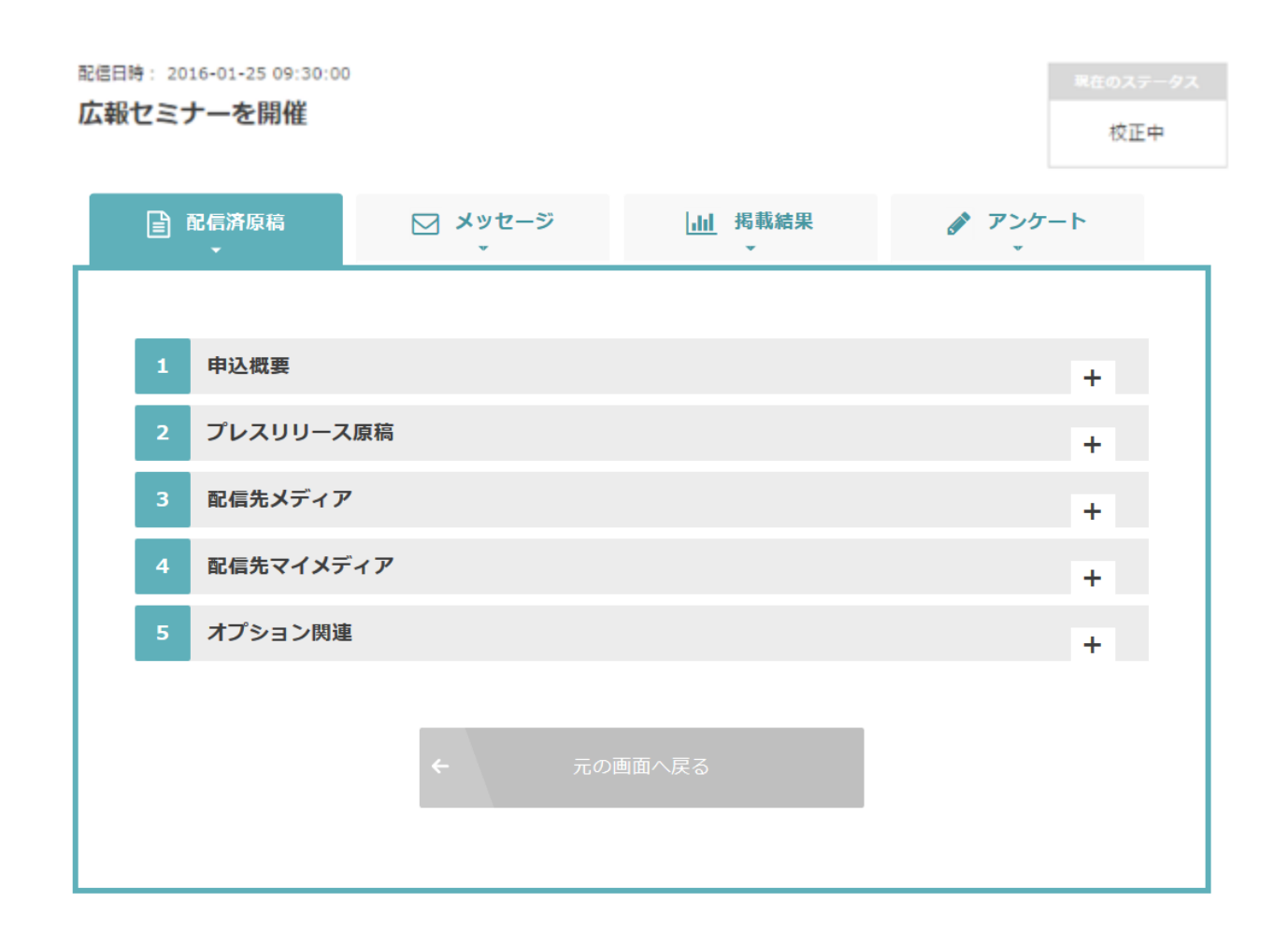

## 配信までの流れ(国内配信)

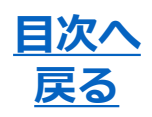

#### **プレスリリース詳細**

<メッセージ> 運営事務局との間でメッセージの送受信が可能です。

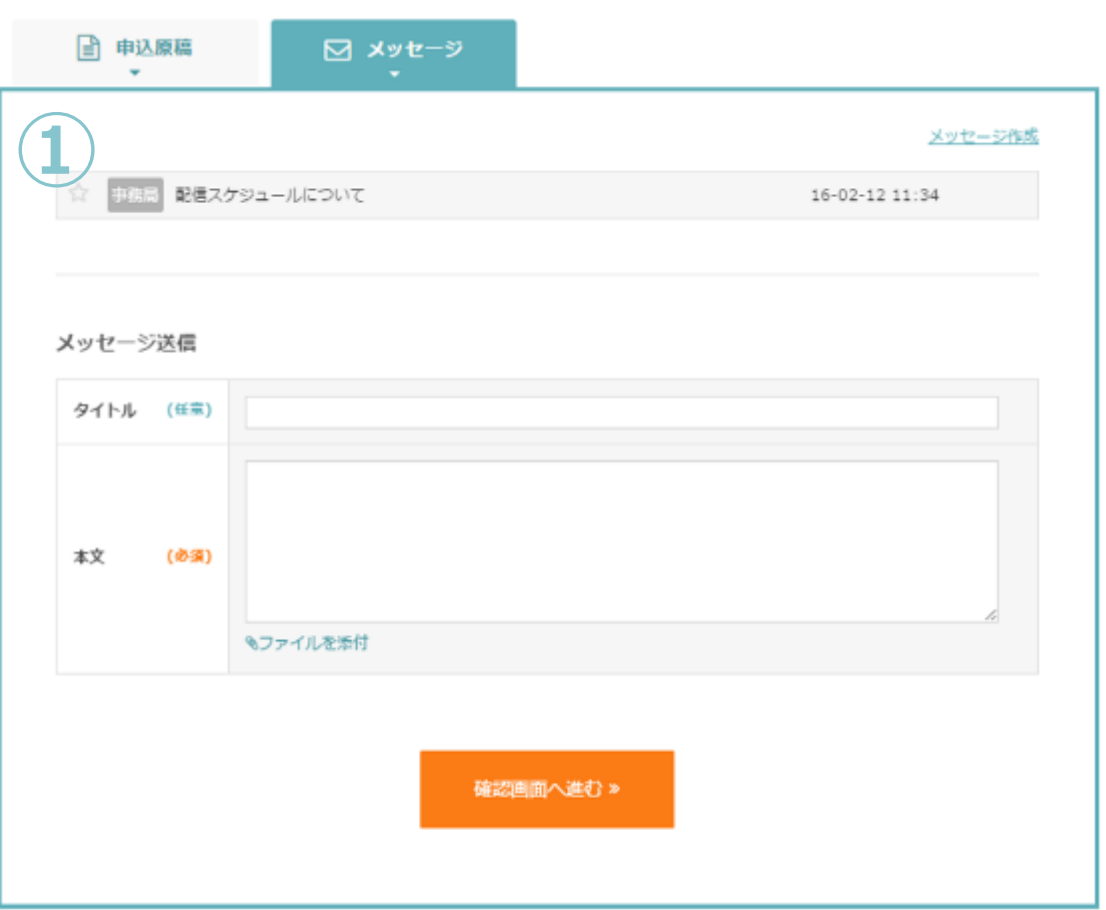

**①** 過去のメッセージのやりとりは折りたたまれて表示されます。 クリックでメッセージ内容を展開できます。

### <span id="page-19-0"></span>お申し込み(国内配信)

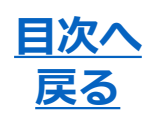

#### **新規配信申込**

会員ページ上のメニュー「プレスリリース」内の「新規配信申込」もし くは、「HOME」からプレスリリース配信をお申し込みいただけます。

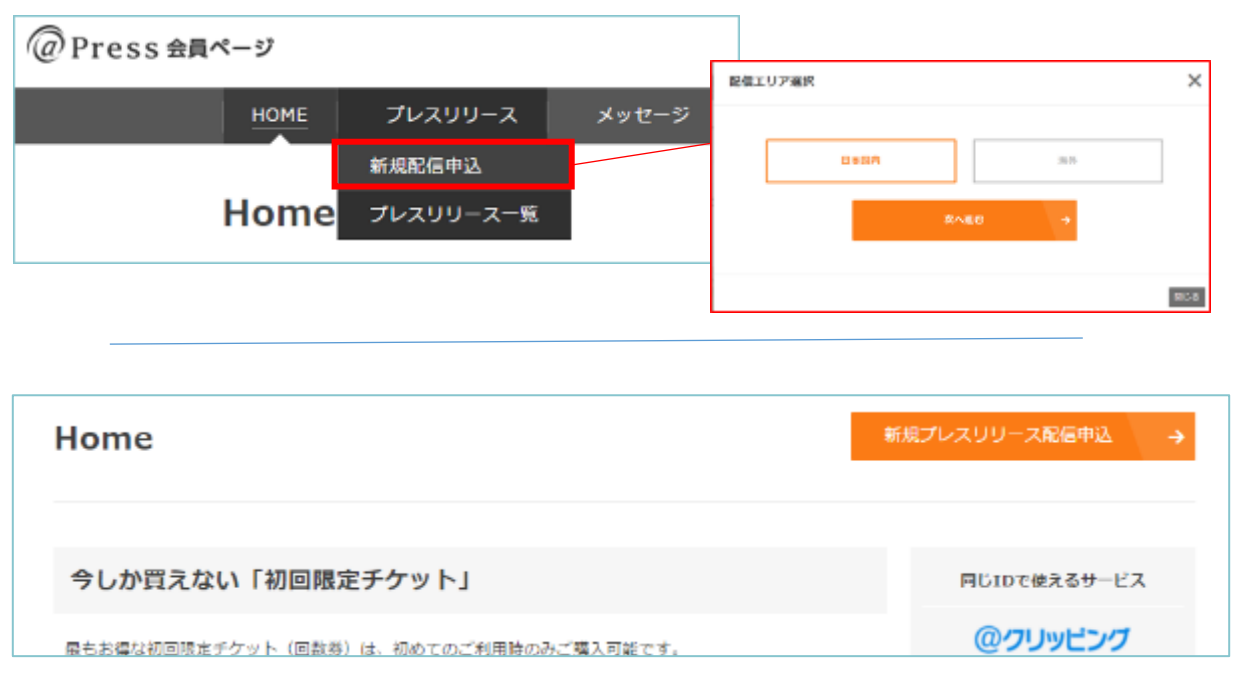

#### **※海外配信について**

海外向けのプレスリリース配信をお申し込みいただく場合には「海外」 をご選択ください。

## お申し込み(国内配信)

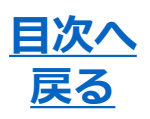

完了

**配信プラン選択**

プラン選択 原稿入稿 日時溢択 **) マイメディア**)

確認面面

### 配信プランを3プランからお選びください。

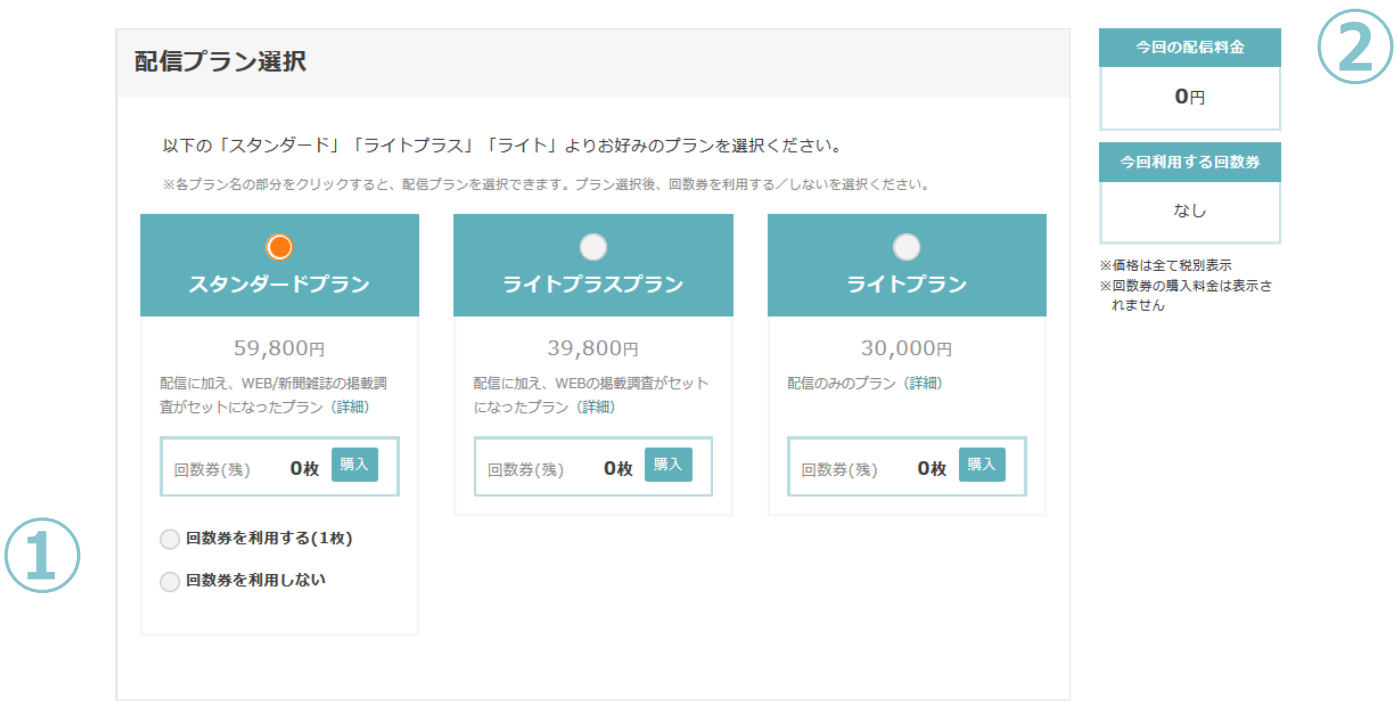

**①** 回数券の使用有無を選択可能です。 また、本画面から回数券を購入することもできます。 **②** お申し込みいただくプレスリリースの配信料金が表示されます。

回数券をご使用いただく場合は、0円と表示されます。

●スタンダードプラン:配信+WEB・新聞雑誌の掲載調査

- ●ライトプラスプラン:配信+WEBの掲載調査
- ●ライトプラン :配信

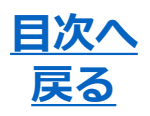

**WEBメディアの掲載報告** プラン選択 原稿入稿  $\rightarrow$  マイメディア $\rangle$ 日時選択 確認直面 完了

WEBメディアの掲載報告の種類を選択可能です。

早さ優先 :配信の翌営業日から2週間、

システムによる調査結果を毎日自動的に報告します。

正確さ優先:配信の翌営業日と5営業日後、および調査最終日の 3回のみ、スタッフが精査した調査結果を報告します。

#### **WEB広告換算オプション**

WEB掲載調査結果に、各記事の広告換算値を付加します。

※オプション回数券を使用する場合は、1枚を消化します。

#### **WEB記事キャプチャーオプション**

WEB掲載調査各記事の画面キャプチャーをExcelレポートでご報告します。 ※オプション回数券を使用する場合は、1枚を消化します。

#### **原稿作成オプション**

@Pressスタッフがお客様に代わりプレスリリース原稿を作成します。

原稿作成オプションA:電話およびメールにて情報をお伺いし、作成。 原稿作成オプションB:直接お打ち合わせを行い、作成。

※Aではお申し込みから、Bではお打ち合わせから、配信まで最短5営業日をいただいております。

# お申し込み(国内配信) そのサインの<mark>星次へ</mark>

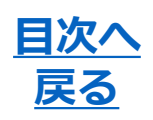

#### **ソーシャルメディア配信オプション**

Twitterを利用するソーシャルメディアユーザーへプレスリリース情報を 配信できるオプションです。

※オプション回数券を使用する場合は、2枚を消化します。

#### **口コミ分析オプション**

配信プレスリリースに含まれる特定キーワードについて、ソーシャルメ ディア上の反応や投稿推移を一定期間ご報告するオプションです。

※オプション回数券を使用する場合は、1枚を消化します。

#### **キャンペーンオプション**

キャンペーンについて、プレスリリースの配信に合わせて懸賞サイト上 でも露出を図り、キャンペーンページへのアクセス数アップを図ること ができるオプションです。

※オプション回数券を使用する場合は、2枚を消化します。

## お申し込み(国内配信)

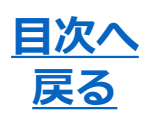

**原稿入力** プラン選択 原稿入稿 マイメディア) 日時温択 確認画面 完了

### 入力フォームまたはWordファイルで入稿が可能です。

#### <Wordファイルで入稿>

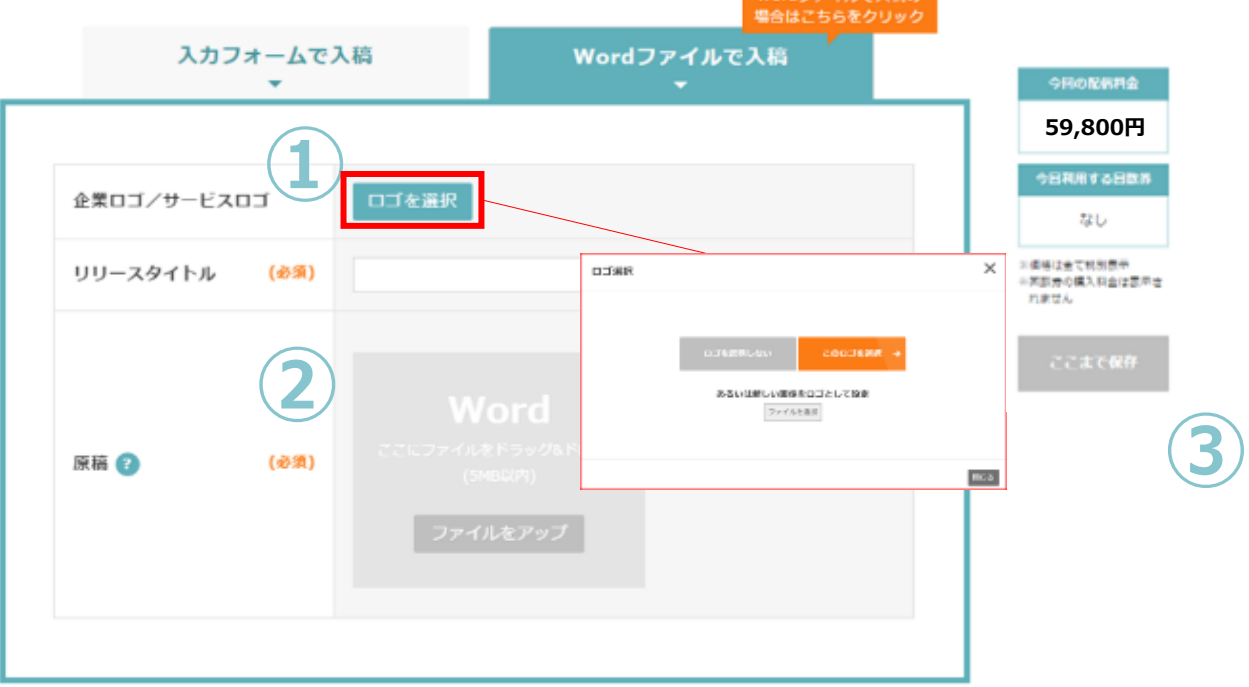

 $\overline{a}$  and  $\overline{a}$  and  $\overline{a}$  and  $\overline{a}$ 

**①** 登録しているロゴ画像の中からプレスリリースに 反映するロゴ画像を設定可能です。 本画面で新しいロゴ画像を追加・反映することも可能です。 **②** Wordファイル内の画像は取り出して反映することができません。

「画像」の項目から別途アップロードをお願いいたします。

**③** 「ここまで保存」をクリックすると入力した情報を 下書きとして保存しておくことができます。

※30秒ごとに原稿を自動保存しています。

「下書き」あるいは「完了」を経ていないプレスリリースについては、 次回編集時に自動保存したデータを復旧するか/しないかを選択することができます。

## お申し込み(国内配信)

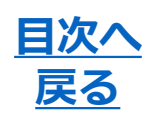

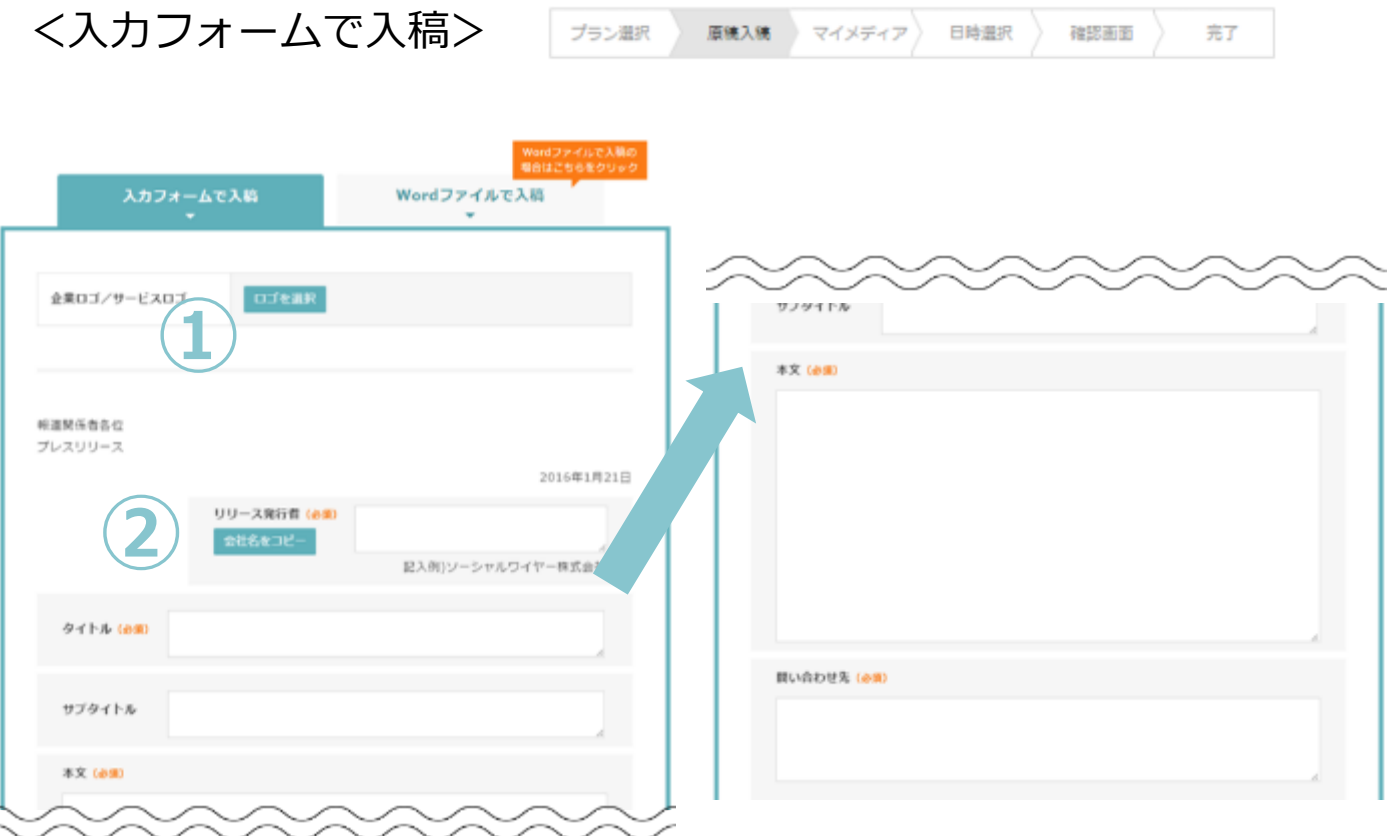

**①** 登録しているロゴ画像の中からプレスリリースに 反映するロゴ画像を設定可能です。 本画面で新しいロゴ画像を追加・反映することも可能です。 **②** 会員情報に登録されている企業名を自動で反映します。

## お申し込み(国内配信) <u>アンスタンスの展る</u>

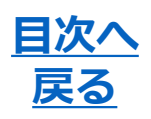

**画像**

原稿入稿 マイメディア ) プラン選択 日時選択 確認画面 完了

画像ファイルを最大20点まで添付いただけます。 1点目に登録された画像が@Pressのサービスサイトでは強調して表示さ れます。強調表示される画像を変更する場合は、事務局までお問い合わ せください。

サイズ:1ファイルにつき3MB以下 形式 :jpg、png、gif

※ 透過処理されている画像はアップロードできません。

#### **動画**

YouTubeのURLがプレスリリースの文末に挿入されます。 @Pressのサービスサイトでは動画が埋め込まれます。

※指定のURL形式で入力ください。 例) http://www.youtube.com/watch?v=xxxxxxxxxx

**その他ファイル**

その他ファイル(PDFなど)を最大3点添付いただけます。

サイズ:1ファイルにつき5MB以下

形式 :xls、ppt、pdf、doc、docx、xlsx、pptx、p3、aif、aac、 wav、wma、mpg、mp4、mov、wmv、asf、dv、avi、 xml、xsd、swf

# お申し込み(国内配信) <mark>尾&^</mark>

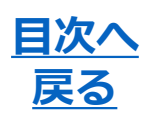

**マイメディア** プラン選択 原稿入稿 マイメディア 日時選択 ) 確認画面 完了

### プレスリリースに適用するマイメディアを選択できます。

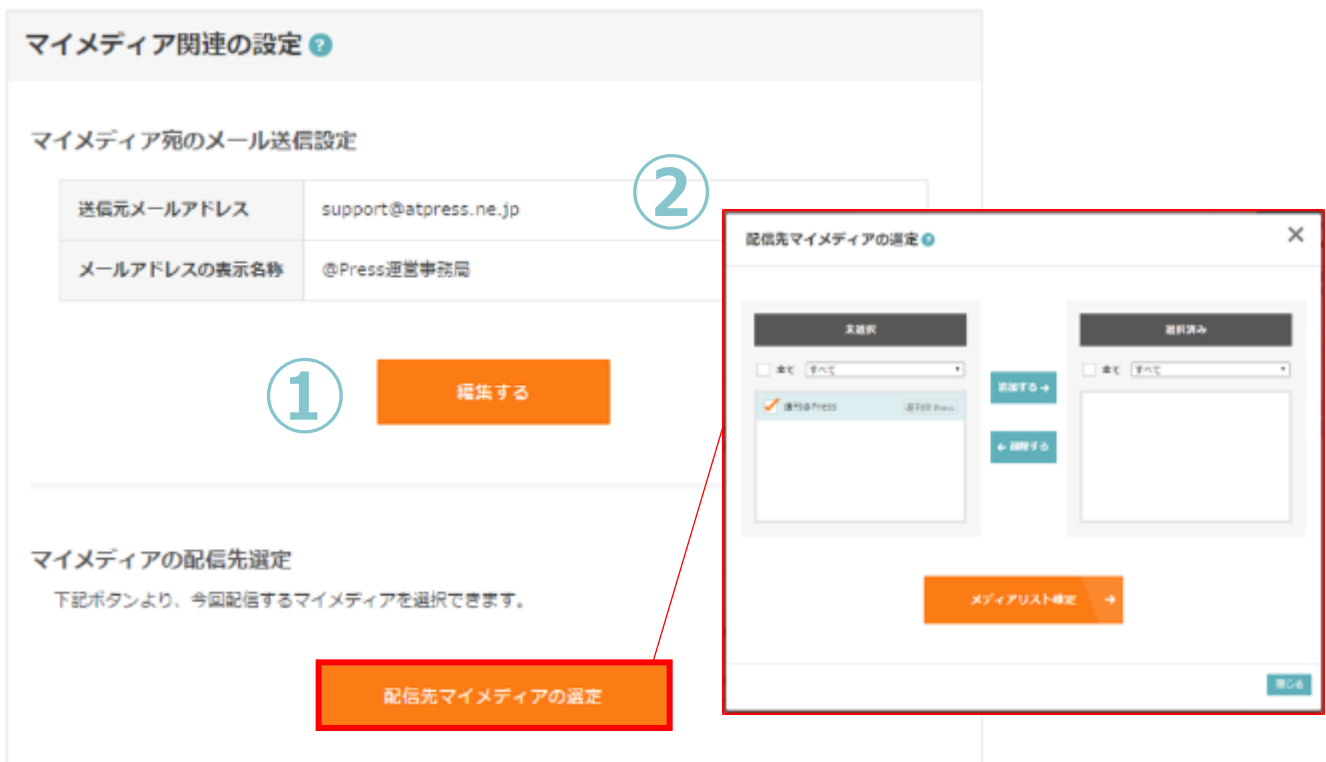

- **①** 送信元メールアドレスと、メールアドレスの表示名称(送信者名)を 編集可能です。
- ② 「未選択」リスト内のマイメディアは、「追加」ボタンで 選択できます。 また、「選択済み」のメディアは、「削除」ボタンで削除可能です。 リスト内のマイメディアは、予め設定したタグ名によって フィルタリングして表示することもできます。

## お申し込み(国内配信) <u>アンススタンの開放</u>

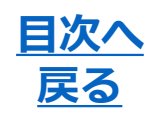

完了

**特急オプション**

プラン選択 原施入稿 マイメディア 日時選択 確認画面

通常、申込みから配信まで最短で1営業日をいただきますが、特急オプ ションをご利用いただくことで最短5営業時間で配信することができます。 ※オプション回数券を使用する場合は、1枚を消化します。

#### **配信希望日時** 配信希望日時 配信可能日時 2016年01月25日 09:30~ (受付可能時間は9:30~18:00です)  $1H -$ 2016 ь ∢  $\uparrow$  $\blacktriangle$ 2016年01月25日 09:30 09:30 配信希望日時 ▦  $\mathbf{H}$ 月 火 水 木 金土  $10:00$  $-1$  $\overline{2}$  $10:30$  $\overline{3}$  $\overline{4}$ - 5 6  $\overline{7}$ 8 9 11:00  $10$  $14$ 11  $12$ 13  $15$ 16 11:30 17 18  $19$  $20$ 21 22 23  $12:00$ 24 25 26 27 28 29 30  $31$  $\overline{2}$  $\mathbf{3}$ 5 6  $\overline{1}$  $\Delta$

#### ※ 配信日に関する注意事項

指定可能な配信日時は、通常配信の場合は「お申し込み完了から最短で8.5営業時間後」、特急オ プションを使用した場合は「お申し込み完了から最短で5営業時間後」、原稿作成オプションを使 用した場合は「お申し込み完了から最短で5営業日後」です。

お申し込みのタイミングによって、指定可能な配信日時が変動しますの でご注意ください。

## お申し込み(国内配信)

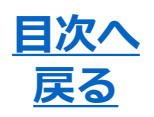

完了

**申込概要・申込実行**

日時選択 プラン選択 原稿入稿 マイメディア) 確認回面

#### プラン・料金、原稿・添付ファイルに誤りがないかご確認のうえ、ペー ジ最下部の申込実行からお申し込みください。

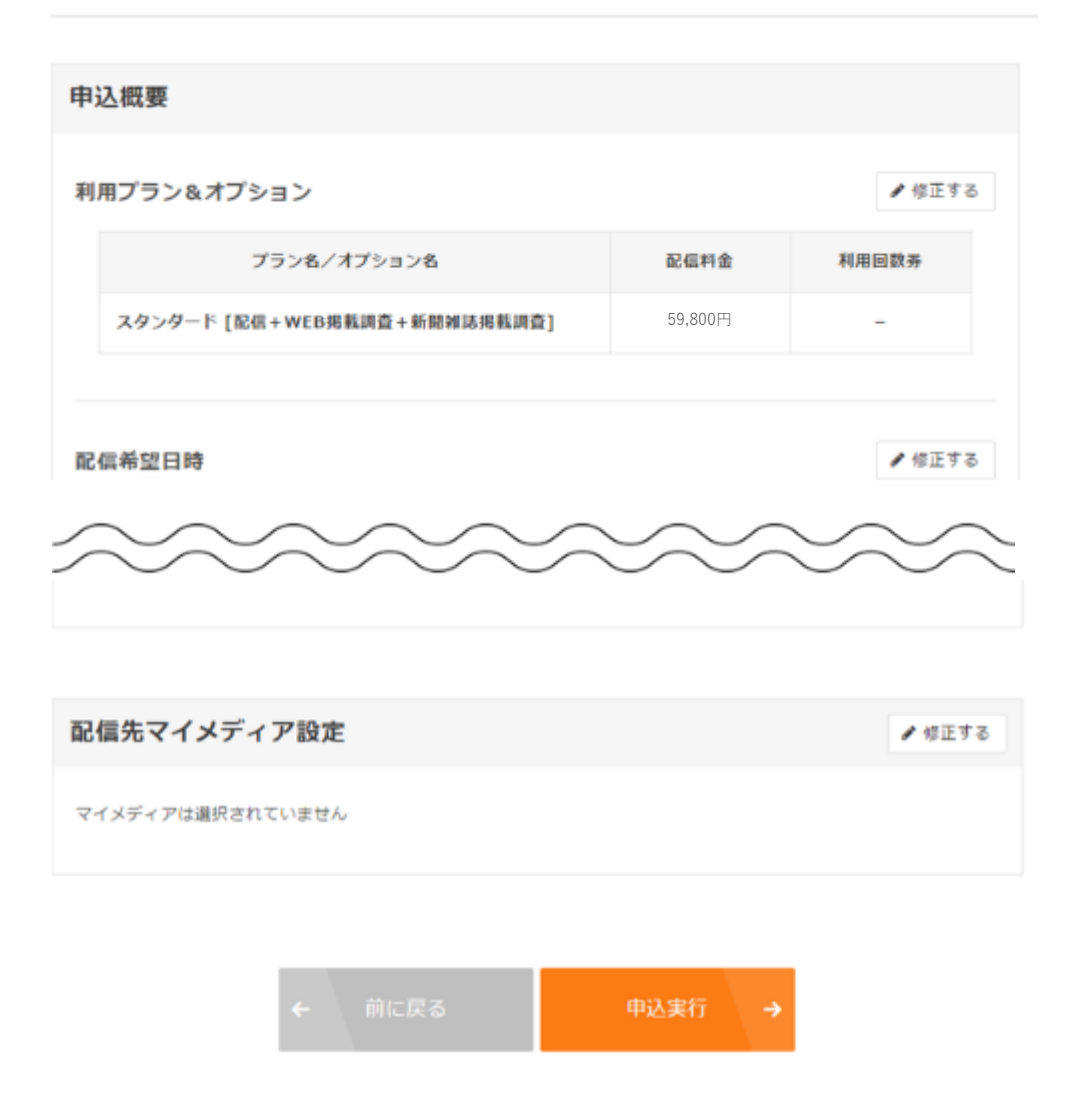

お申し込みをいただきましたら、運営事務局の担当者から会員ページ上 で配信までのスケジュールをご連絡いたします。

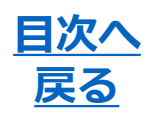

#### **申込内容を確認する**

#### 申込済みのプレスリリースは「プレスリリース一覧」で確認できます。

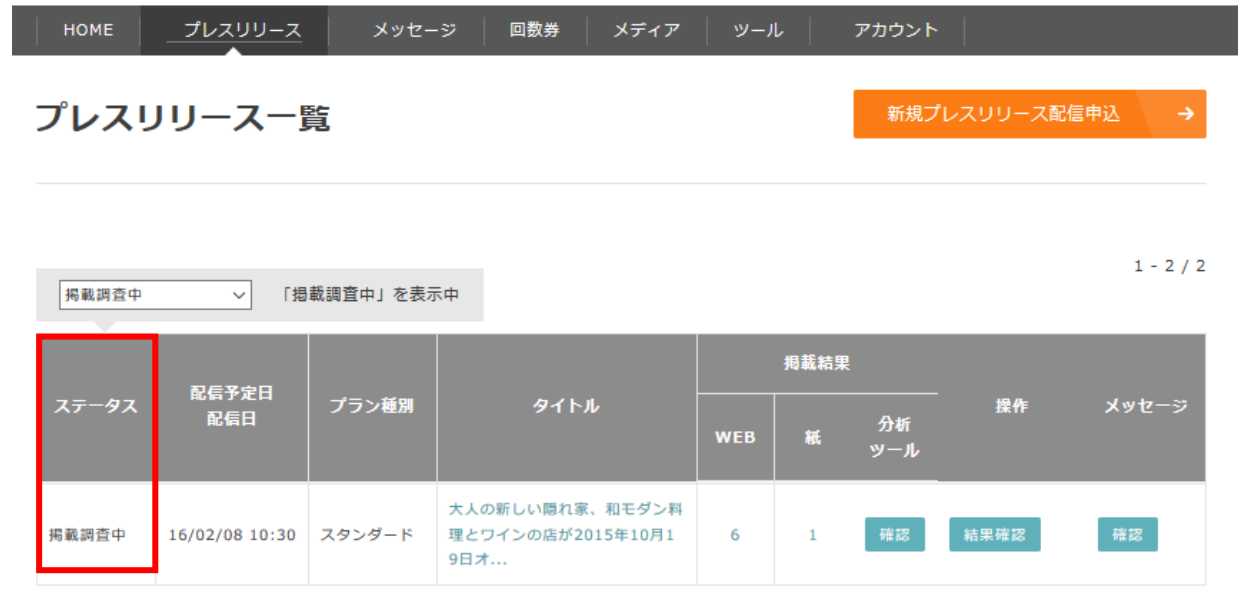

- ●下書き:原稿が下書き保存されています。申込はされていません。 ●審査中:申込したプレスリリースを運営事務局が審査しています。 ●校正中:事務局が原稿校正とメディア選定作業を行っています。 ●お客様確認待ち:事務局から「確認のお願い」が届いています。
	- 内容の確認を行い、返信をしてください。
- ●お客様承認待ち:事務局から「最終確認のお願い」が届いています。 内容の確認を行い、承認を行ってください。
- ●配信準備中:事務局が配信の準備を行っています。
- ●配信待ち :配信の準備が整った状態です。
- ●掲載調査中:掲載結果の調査を行っています。
- ●完了 :サービス提供が完了した状態です。

## <span id="page-30-0"></span>ー<br>お申込後の流れ(国内配信) トング<mark>展る</mark>

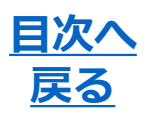

#### **校正中**

**承認待ち**

高宜中 校正中 承認待ち 配信準備中 》 掲載調査中 》 完了

申し込んだプレスリリースの受付が完了するとページ右上の表示が「校 正中」に変化します。

@Pressの担当スタッフが、原稿の校正作業・メディアリストの作成を 行っていますので、報告時間までお待ちください。

※原稿校正結果・メディアリストのご報告スケジュールは、別途メッセージにて連絡します。

承認待ち 配信準備中 掲載調査中) 膏宜中 校正中 完了

運営事務局から、「最終確認のお願い」という件名のメッセ―ジによっ て、原稿校正結果・メディアリストのご報告が行われた状態です。 原稿内容・メディアリストの内容をご確認のうえ、問題がなければ承認 をお願いします。

<最終確認のお願い>

「最終確認のお願い」を受信したら「承認画面へ」から、最新の原稿・ メディアリストを確認してください。

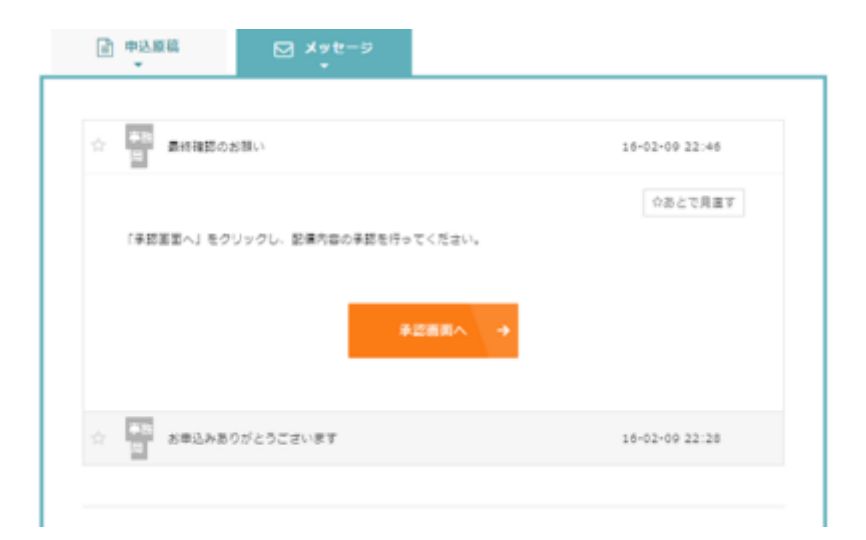

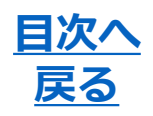

書音中 校正中 承認待ち 配信準備中 ) 掲載調査中 ) 完了

<修正箇所の確認(1)> 現在のプレスリリースの内容が折りたたまれています。 運営事務局からのメッセージは右側に表示され、クリックすることで 詳細を表示します。

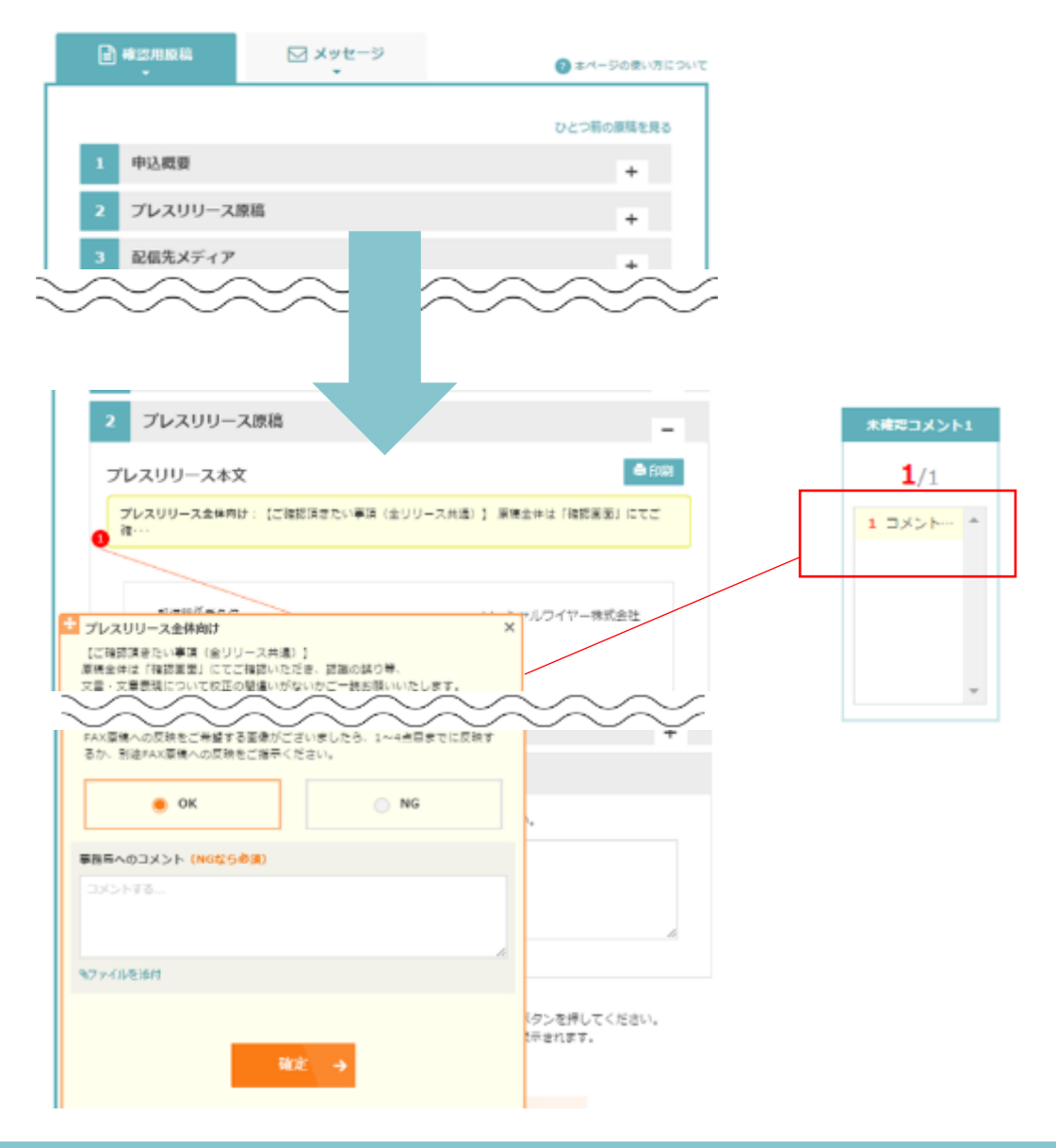

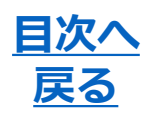

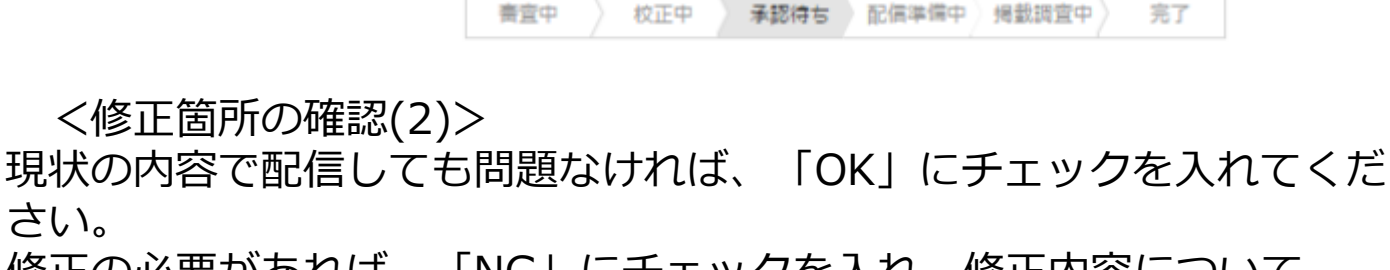

修正の必要があれば、「NG」にチェックを入れ、修正内容について コメントを記載してください。

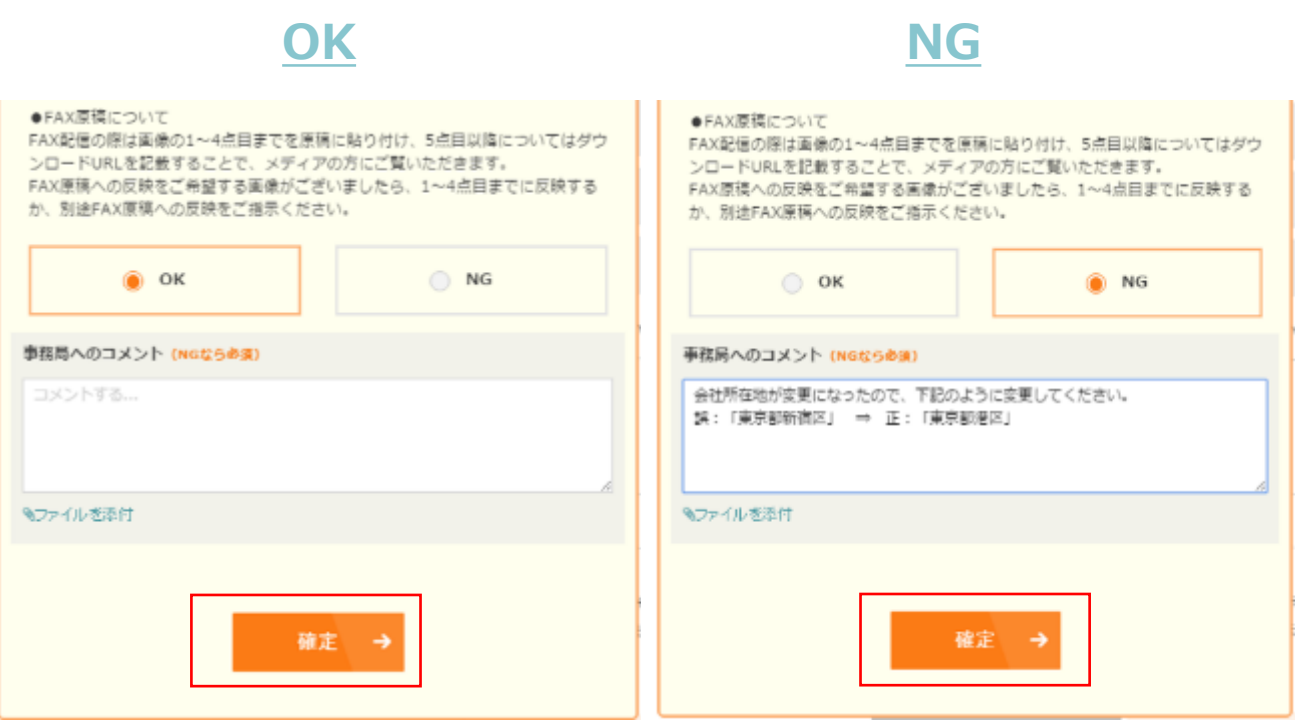

すべての修正箇所を確認し、 未確認コメントがなくなるとページ下部 から 「確認画面」に進むことができます。

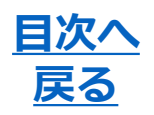

書査中 校正中 承認待ち 配信準備中 掲載調査中 〉 完了

<配信依頼>

「確認画面」に進んだ後、内容に誤りがないか再度確認いただき、問題 がなければ「この内容で配信する」にチェックを入れて、「この内容で 送信」をクリックしてください。本ページに表示されている内容で、規 定の時間に配信されます。

内容に誤りがある場合は、「修正の必要あり」にチェックを入れて、修 正内容を指示してください。

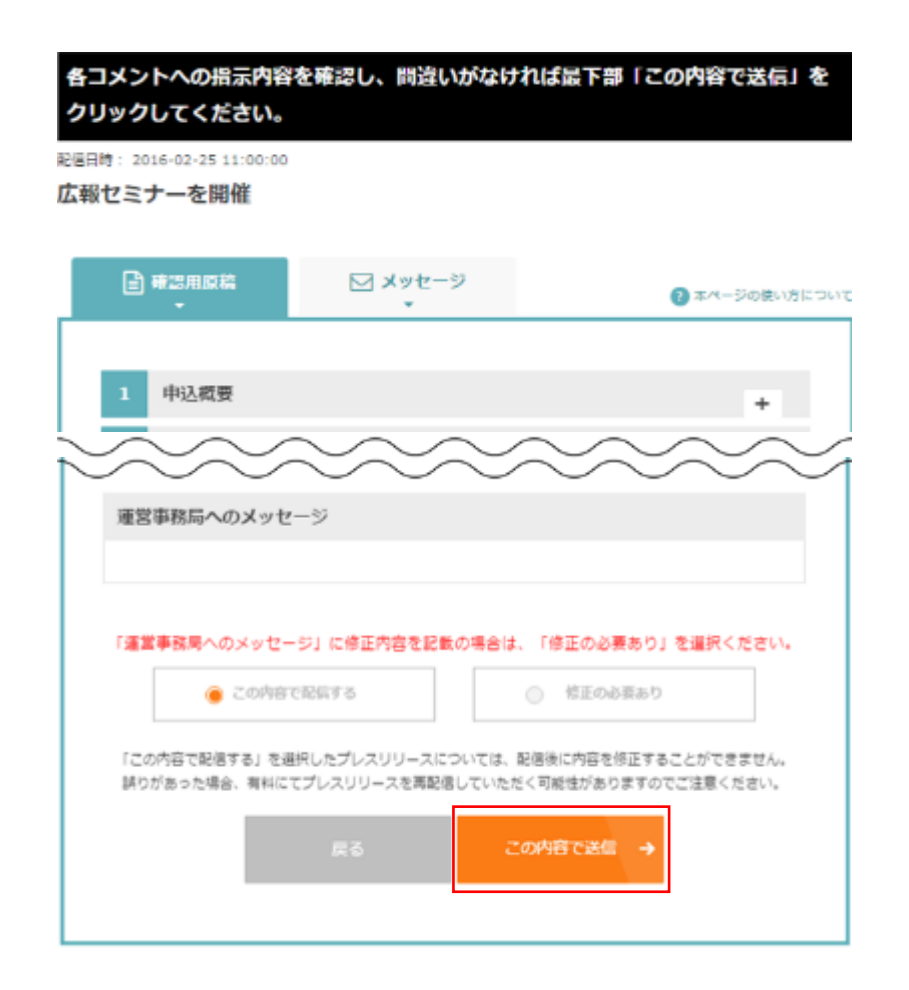

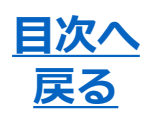

**配信準備中** 審査中 配信準備中 掲載調査中) 完了 校正中 承認待ち

#### 「この内容で配信する」にチェックを入れ、「この内容で送信」を クリックすると、承認の手順が完了します。 プレスリリースは、規定の時間に配信されます。

※承認後、緊急に修正・差し止めの必要が発生した場合は、会員ページ上のメッセージ、または お電話にてご連絡ください。

※承認後、運営事務局内で誤りや確認点が発覚した場合は、お客様に内容の確認をいただく場合 があります。

予めご了承ください。

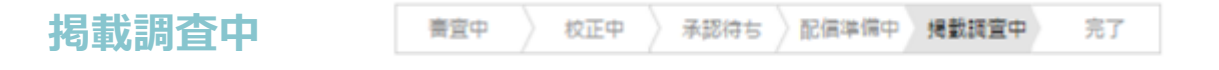

スタンダードプラン、ライトプラスプランで配信したプレスリリースに ついては、記事掲載調査を行います。

スタンダードプランでは、新聞雑誌とWEBニュースを、ライトプラスプ ランでは、WEBニュースのみの掲載調査を行い、会員ページ上で報告し ます。

#### ●新聞雑誌掲載調査

調査期間は配信から2ヶ月間 / 会員ページ上での報告・原本の郵送

#### ● WEB掲載調査

調査期間は配信から2週間 / 会員ページ上で報告

### ● キュレーション先の特定調査

調査期間は配信から1ヶ月間 / 会員ページ上で報告

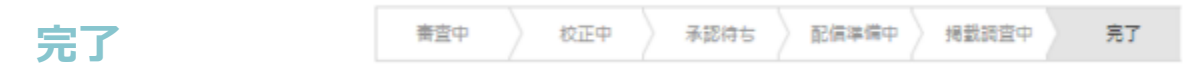

掲載調査が完了した状態です。

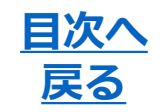

#### **掲載結果集計値**

#### 掲載調査付きのプランでプレスリリース配信を行うと、会員ページ上で 掲載結果が確認できます。

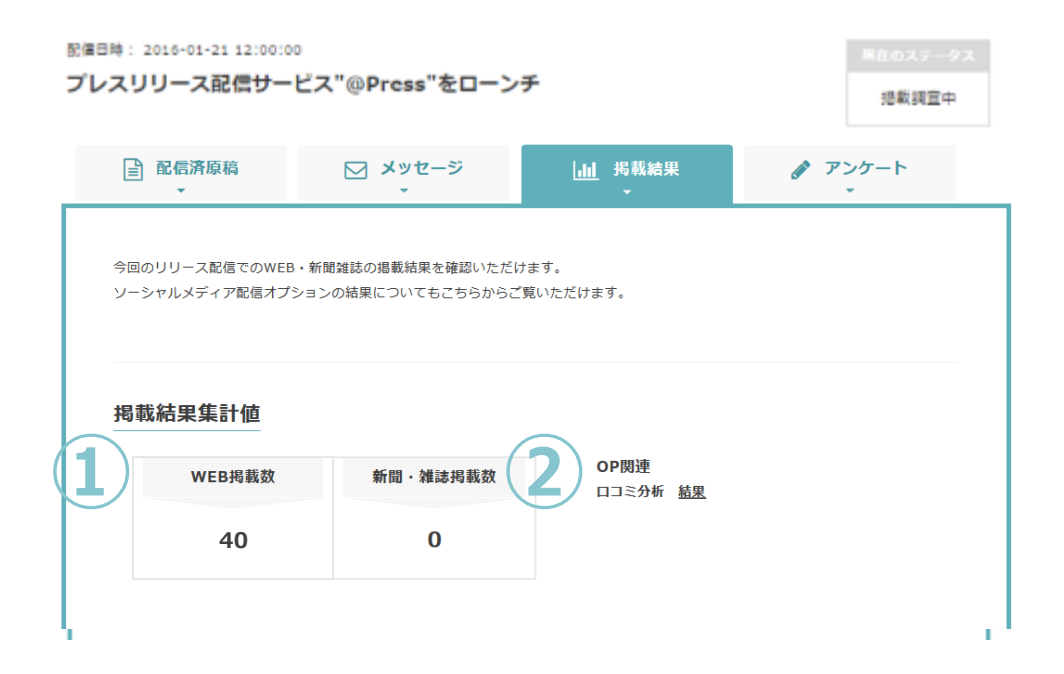

- ① 掲載結果の集計値が表示されます。
- ② 報告のあるオプションにお申し込みいただいている場合、 該当オプションが表示されます。

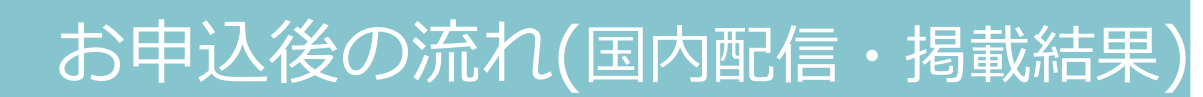

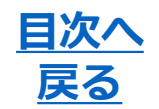

#### **WEBメディアの掲載結果**

WEBニュースメディアに掲載された記事を一覧で確認できます。 記事のタイトルをクリックすると、該当記事を確認することができます。

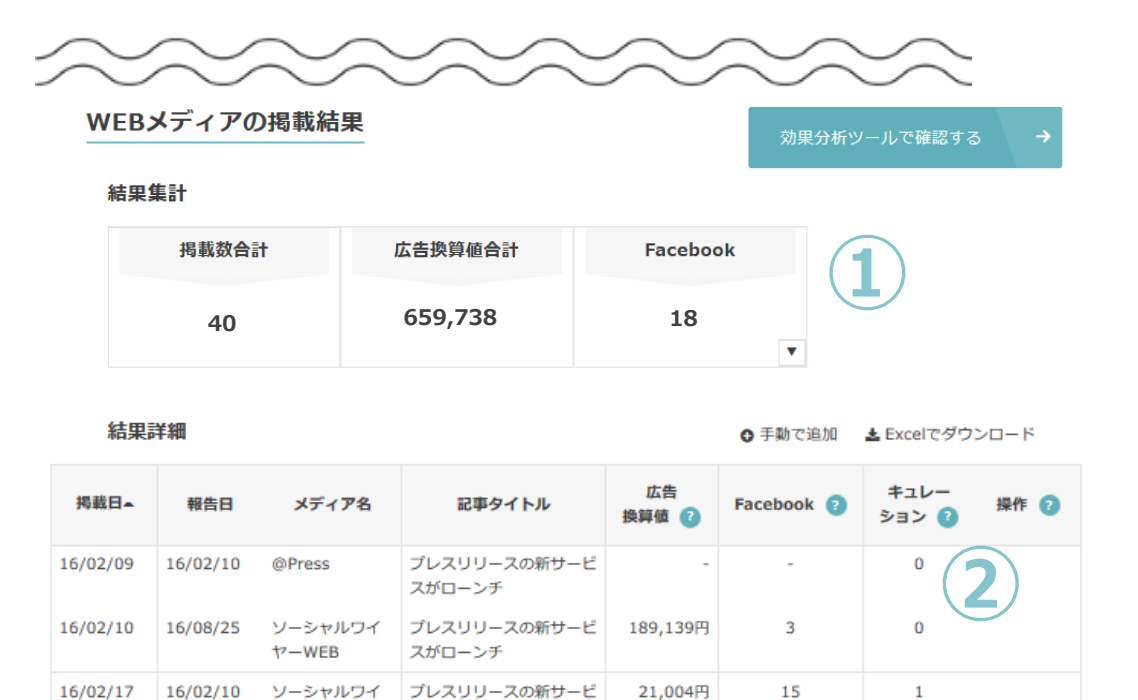

① 「WEBメディアの掲載結果」で表示されるFacebookの数字は、 「いいね」の数値です。

スがローンチ

※メディアのサイト仕様により、数がカウントできないものがありますのでご了承ください。 (その場合、「-」と表示されます) ※お客様側で掲載結果を追加し、管理することも可能です。

② 「WEBメディア」各記事について、「キュレーションメディア」 で掲載があったか確認することができます。

ヤーニュース

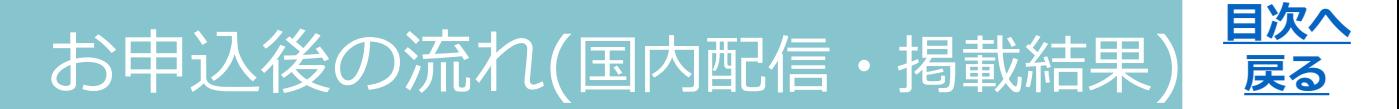

#### **新聞・雑誌の掲載結果**

新聞雑誌に掲載された記事を一覧で確認できます。 記事のタイトルをクリックすると、該当記事を確認することができます。

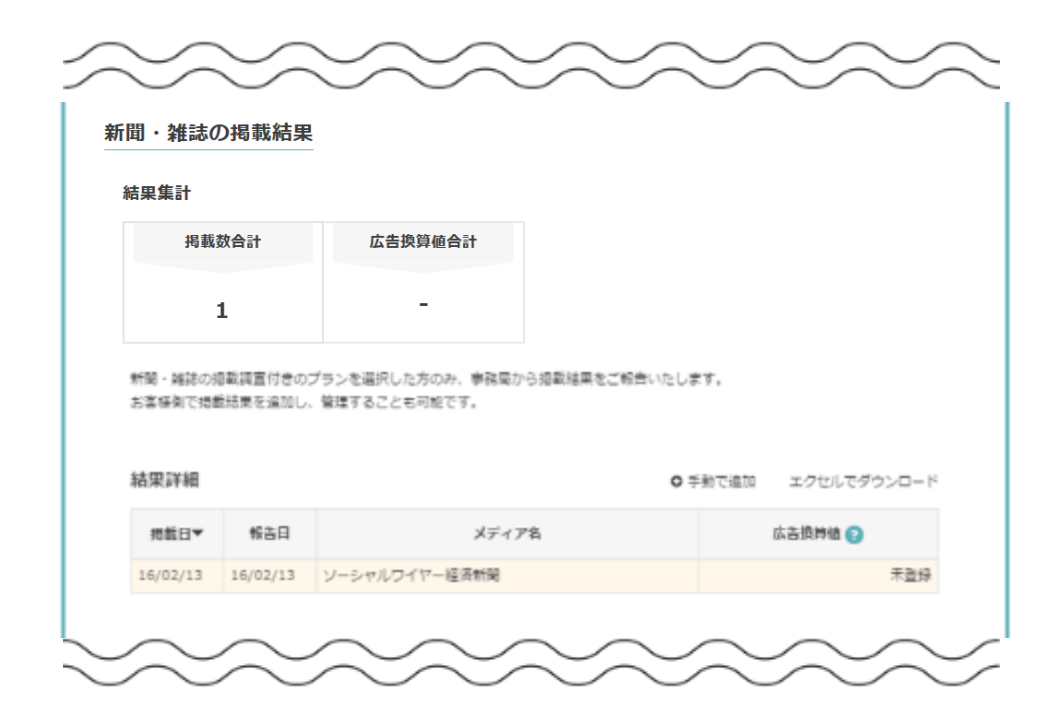

#### 新聞・雑誌の掲載調査では、記事を切り抜きにして郵送します。

※会員ページ上で記事掲載が報告されてからお手元に届くまでには時間差があります。 ※お客様側で掲載結果を追加し、管理することも可能です。

# <span id="page-38-0"></span>- 配信までの流れ(海外配信) - 2000<mark>- - 展る</mark>

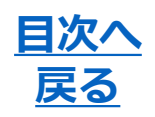

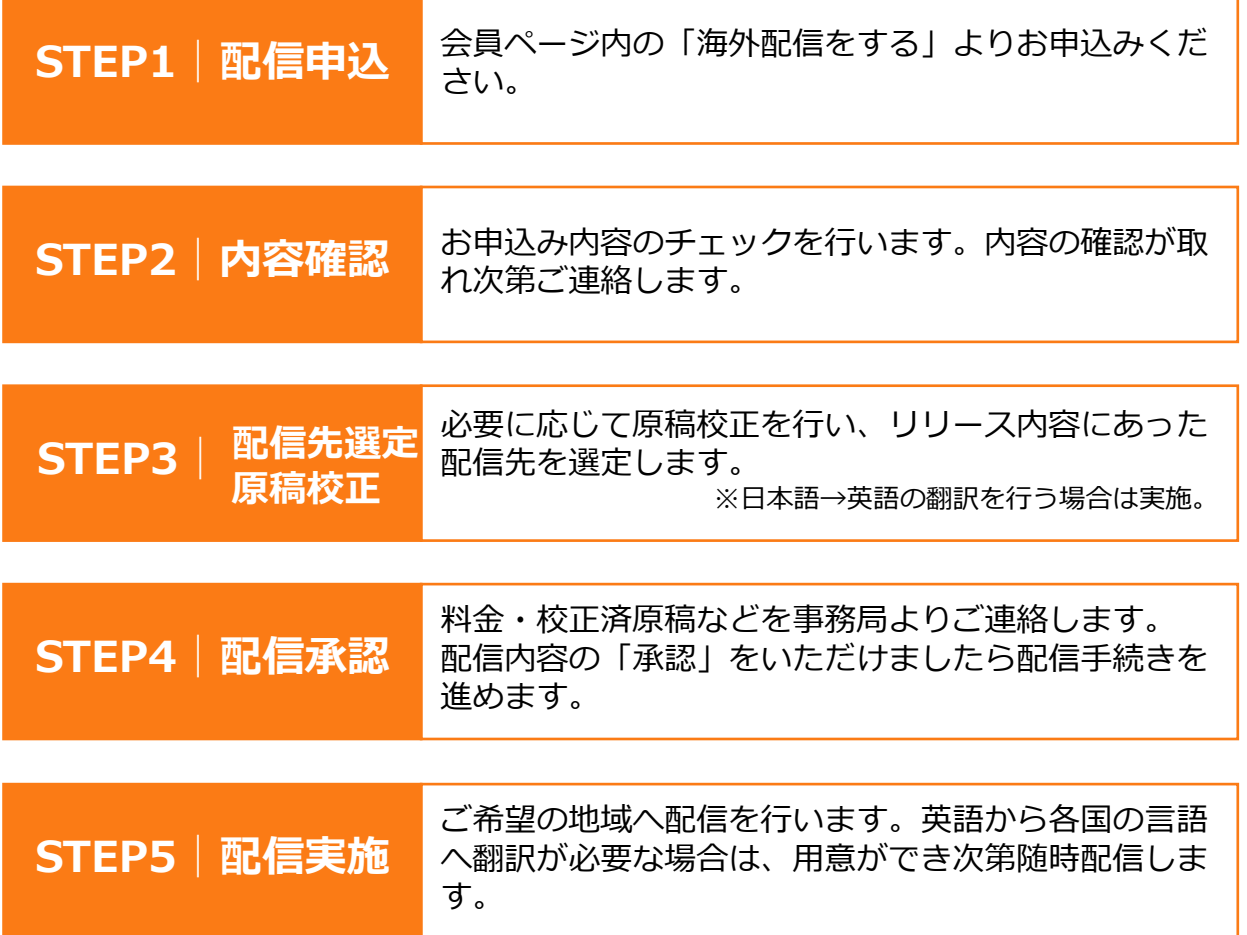

#### **配信までの時間**

配信先の言語で入稿された場合、最短で申込から1営業日で配信可能です。 配信言語への翻訳を行う場合、お申込みから配信までは、2~4営業日程 度のお時間をいただく場合もございます。

その場合、最終的な配信可能日時は、お申込み後にご連絡させていただ きます。

### 配信までの流れ(海外配信)

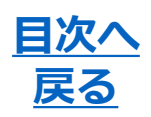

#### **プレスリリース詳細**

<申込原稿>

お申し込みいただいているプレスリリース原稿の、現在の内容を確認で きます。 その他、料金など、プレスリリースの詳細情報が確認できます。

配信日時: 2016-02-15 17:30:00 socialwire launched a new service 校正中 □ 申込原稿 ○ メッセージ 申込概要 プレスリリース原稿  $\ddot{}$ 元の画面へ戻る

### 配信までの流れ(海外配信)

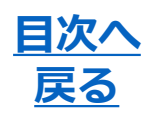

#### **プレスリリース詳細**

<メッセージ> 運営事務局との間でメッセージの送受信が可能です。

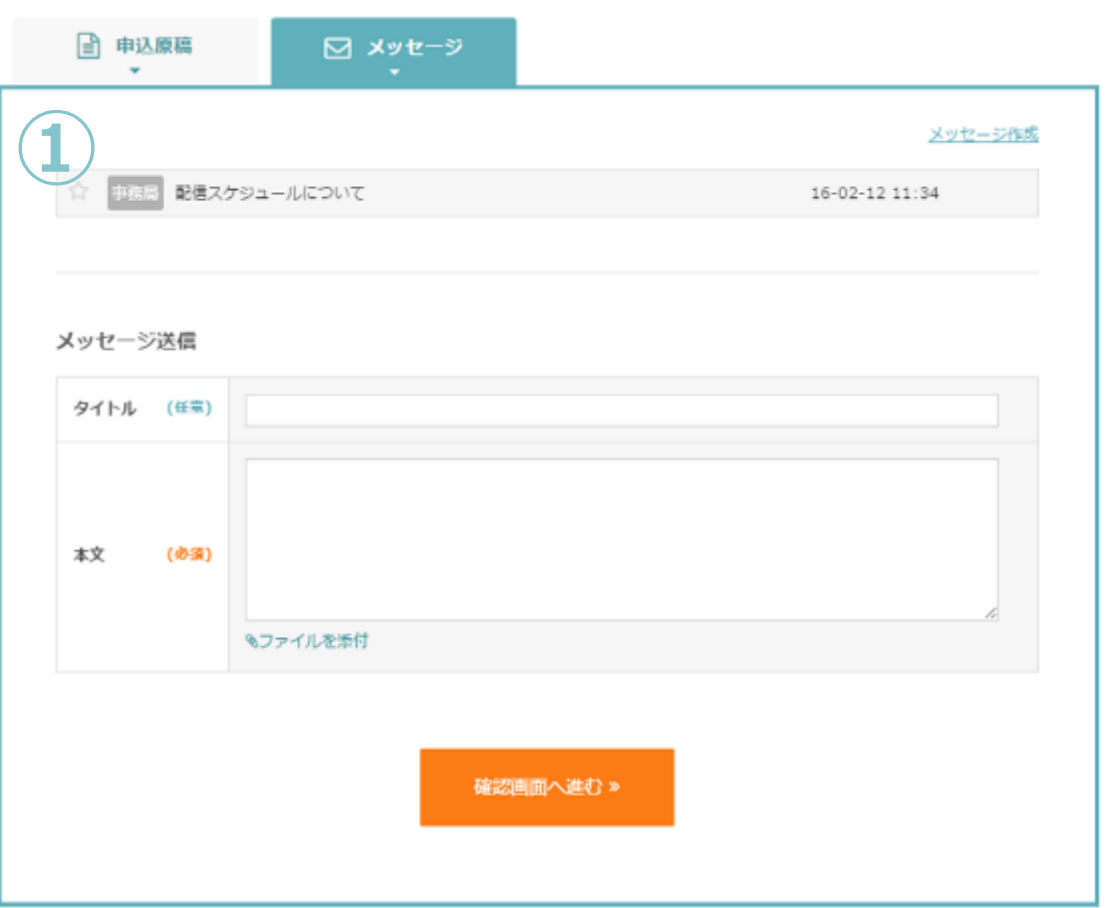

**①** 過去のメッセージのやりとりは折りたたまれて表示されます。 クリックでメッセージ内容を展開できます。

# <span id="page-41-0"></span>お申し込み(海外配信) <u>アンティックス</u>

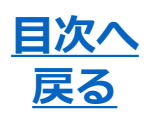

**配信プラン選択**

プラン選択 百稿入稿 配信日時選択 完了

確認画面

### 配信したい地域に対応したプランを選択下さい。

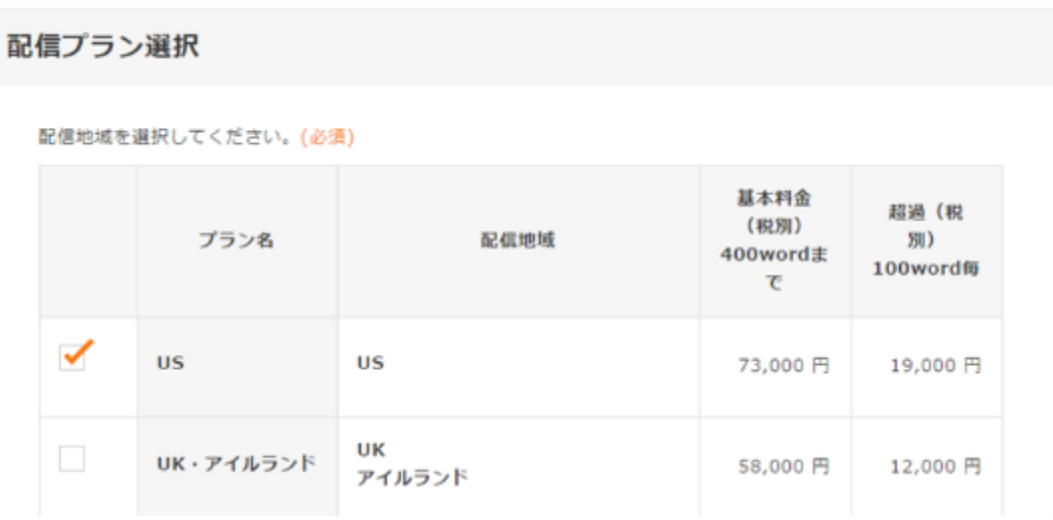

#### **発信地**

発信地を入力してください。 例)Japan, Tokyo|Japan, Osaka

#### 

海外配信では日本語原稿での入稿の場合、翻訳オプションのご利用が必 要となります。

※英語・現地語での入稿の場合、翻訳オプションのご利用は不要です。 ※中国に配信する場合に限り、日本語での入稿でも翻訳オプションは不要です(日本語から直接 中国語に翻訳するため)。

## お申し込み(海外配信)

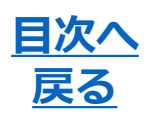

完了

確認画面

**原稿入力**

プラン選択 百稿入稿 配信日時選択

入力フォームまたはWordファイルで入稿が可能です。

### <Wordファイルで入稿>

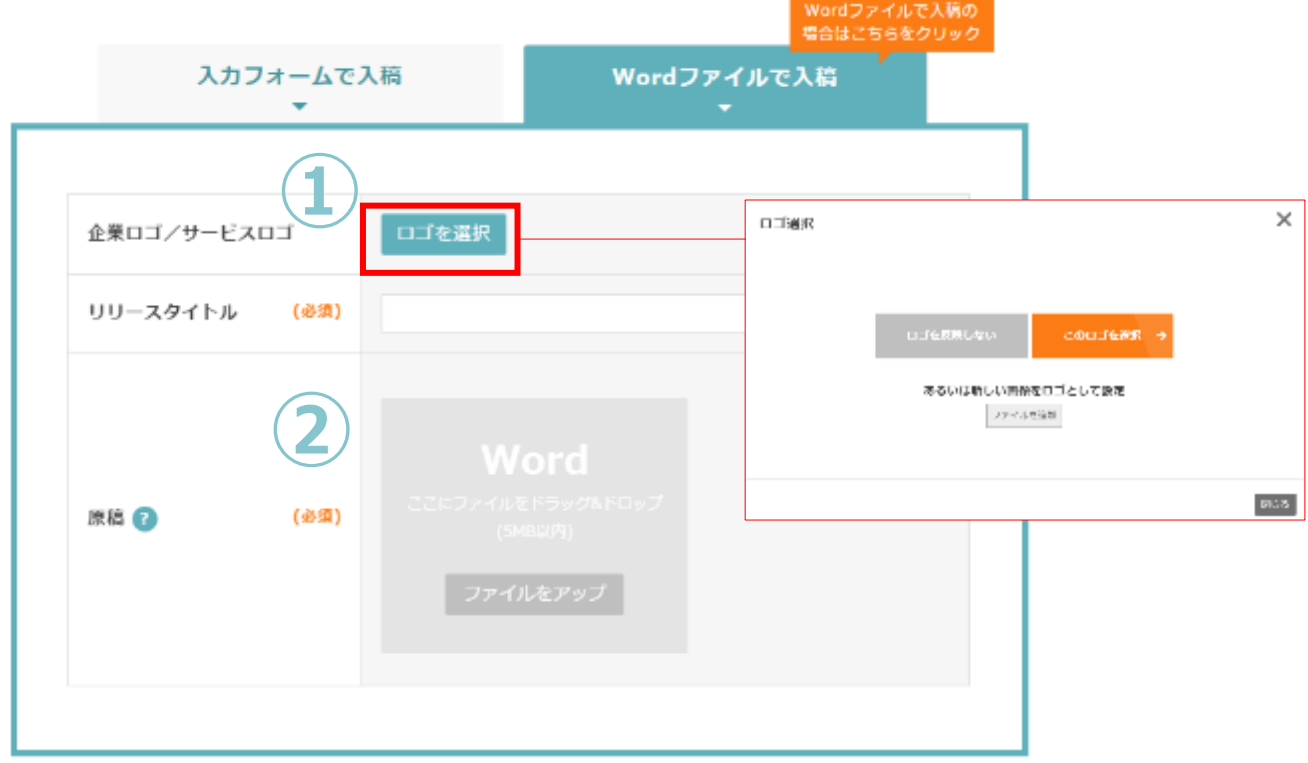

- **①** 登録しているロゴ画像の中からプレスリリースに反映する ロゴ画像を設定可能です。 本画面で新しいロゴ画像を追加・反映することも可能です。 ※ロゴ画像の添付は無料です。
- **②** Wordファイル内の画像は取り出して反映することができません。 「ファイル添付オプション」の項目から別途アップロードを お願いいたします。

## お申し込み(海外配信)

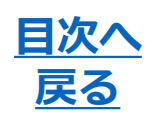

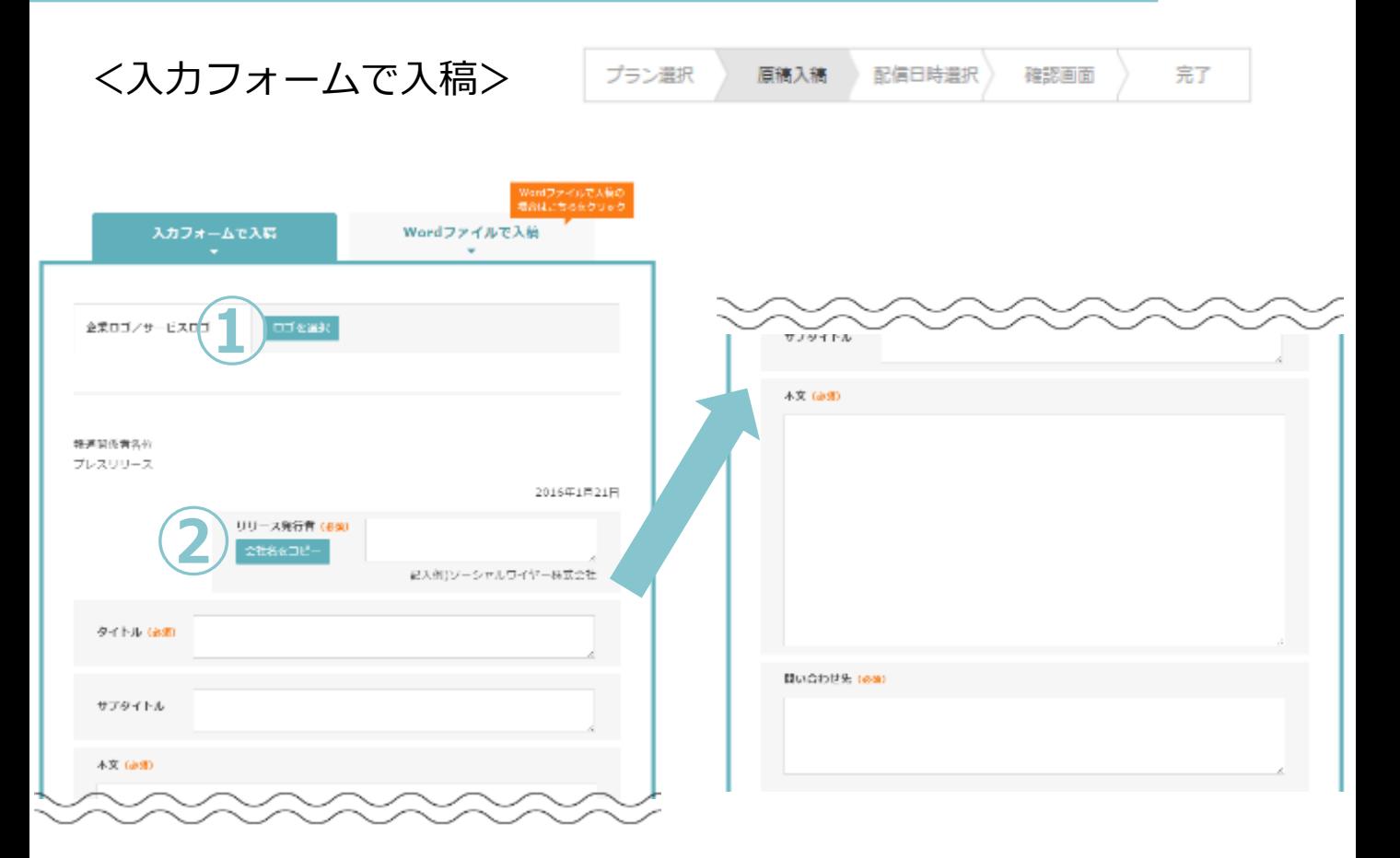

**①** 登録しているロゴ画像の中からプレスリリースに反映する ロゴ画像を設定可能です。 本画面で新しいロゴ画像を追加・反映することも可能です。 ※ロゴ画像の添付は無料です。

**②** 会員情報に登録されている企業名を自動で反映します。

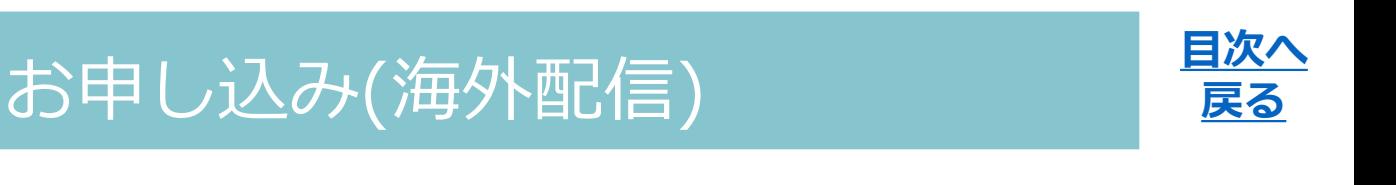

**ファイル添付オプション**

プラン選択 原稿入稿 配信日時選択

#### 海外配信では画像やPDFなどの添付にオプションのご利用が必要です。

※ Word内に画像がある場合も、画像を個別に登録ください。 (ロゴは添付ファイルとしてカウントしません)

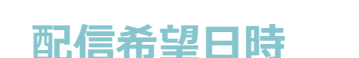

原稿入稿 プラン選択 配信日時選択 確認画面 完了

確認画面

完了

配信希望日時は、日時指定か、配信準備ができ次第配信するか、2通りか ら選択可能です。

※配信日時は日本時間で設定いただきます。 現地時間を考慮のうえ、配信時間を設定ください。

#### 配信希望日時

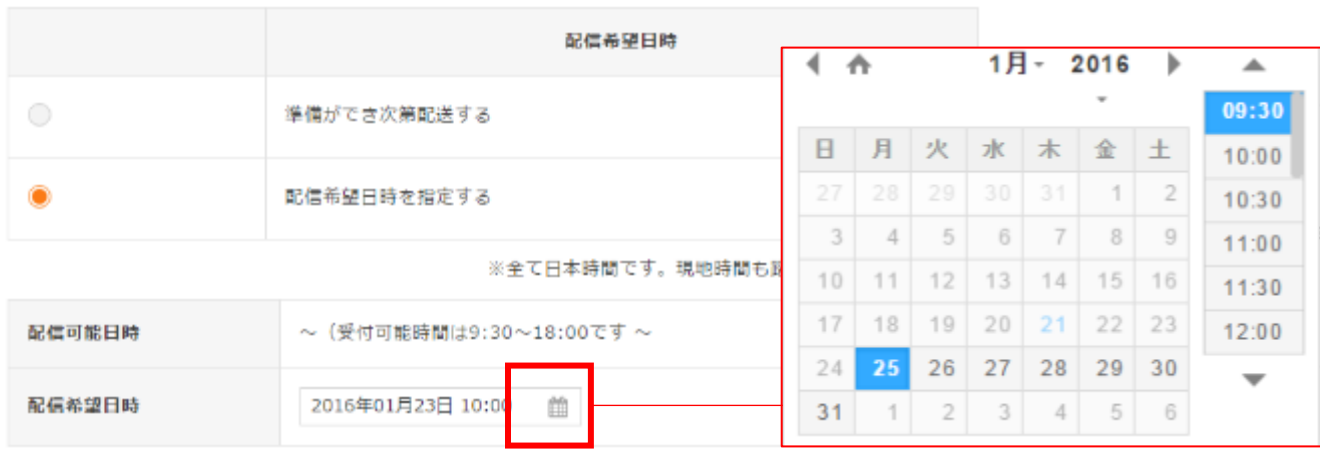

# お申し込み(海外配信) そのメントンの<mark>星次へ</mark>

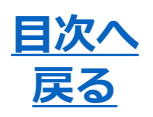

完了

**申込概要・申込実行**

プラン選択 原稿入稿 配信日時選択 確認画面

プラン・料金、原稿・添付ファイルに誤りがないかご確認のうえ、ペー ジ最下部の申込実行からお申し込みください。

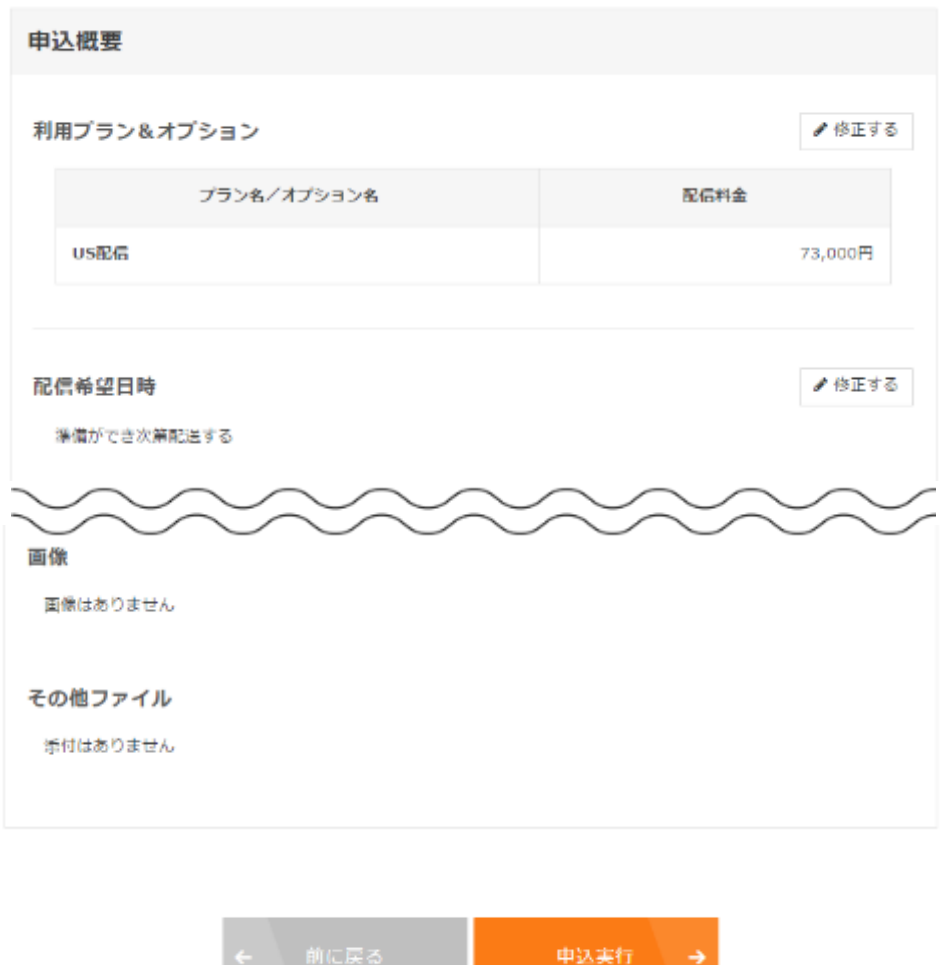

お申し込みをいただきましたら、運営事務局の担当者から会員ページ上 で配信までのスケジュールをご連絡いたします。

### お申し込み(海外配信)

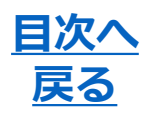

#### **校正中**

**承認待ち**

書宣中 校正中 承認待ち 配信準備中 》 掲載調査中 》 完了

申し込んだプレスリリースの受付が完了するとページ右上の表示が「校 正中」に変化します。

必要に応じた原稿の校正作業、またメディアリストの作成を行っていま すので、報告時間までお待ちください。

※原稿校正結果・メディアリストのご報告スケジュールは、別途ご連絡します。

審査中 校正中 承認待ち 配信準備中 掲載調査中) 完了

運営事務局から、「最終確認のお願い」という件名のメッセ―ジによっ て、原稿校正結果・メディアリストのご報告が行われた状態です。 原稿内容・メディアリストの内容をご確認のうえ、問題がなければ承認 をおねがいします。

<最終確認のお願い>

「最終確認のお願い」を受信したら「承認画面へ」から、最新の原稿・ メディアリストを確認してください。

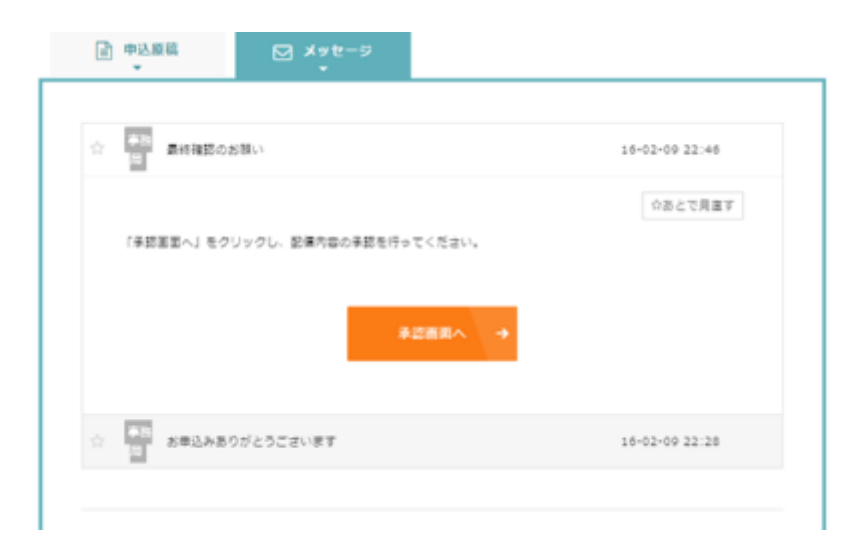

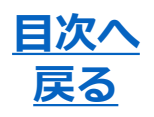

審査中 配信準備中 掲載調査中) 校正中 承認待ち 完了

<span id="page-47-0"></span><原稿の確認(1)>

現在のプレスリリースの内容が折りたたまれています。

運営事務局からのメッセージは右側に表示され、クリックすることで詳 細を表示します。

海外配信では、校正後のプレスリリース原稿はWordファイルにて確認い ただきます。

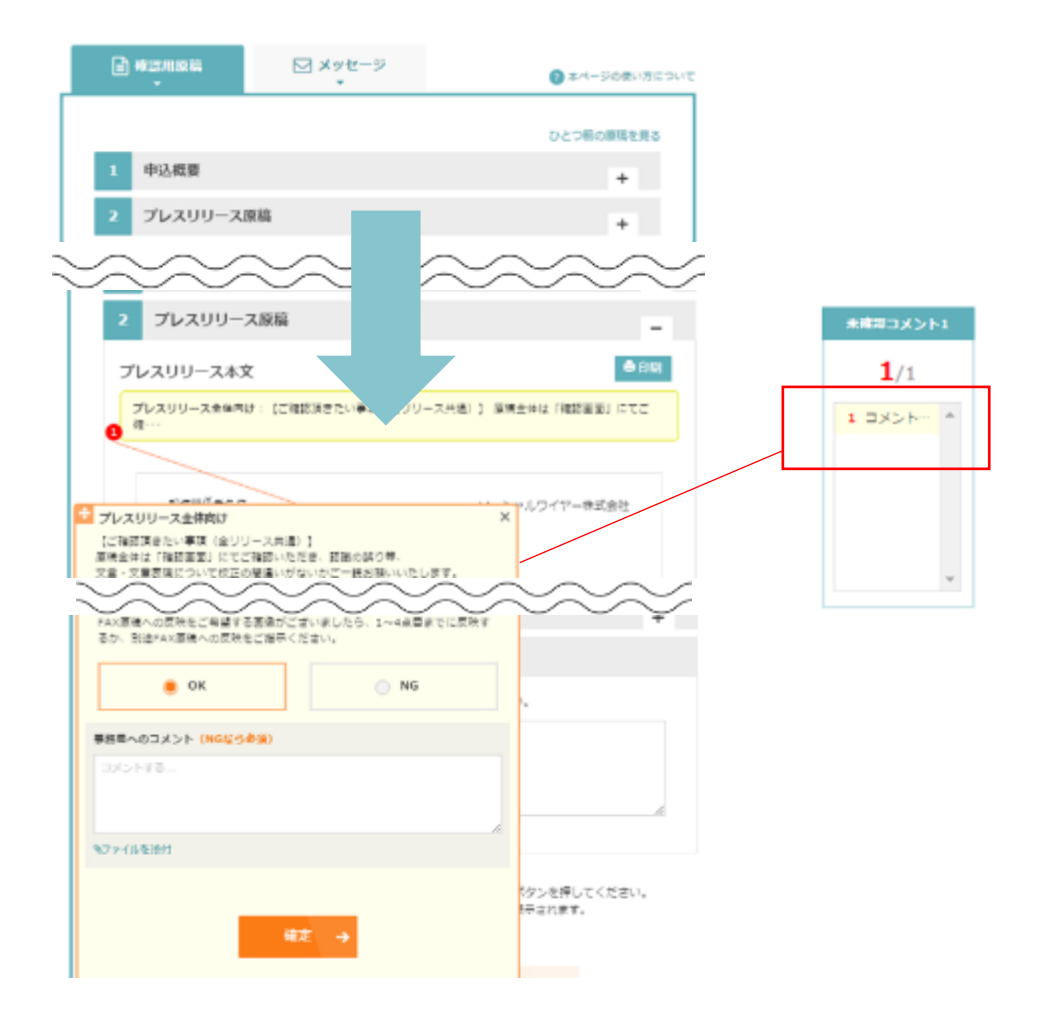

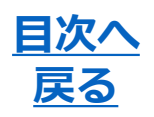

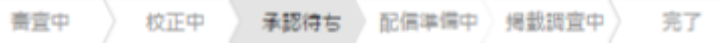

<原稿の確認(2)>

現状の内容で配信しても問題なければ、「OK」にチェックを入れてくだ さい。

修正の必要があれば、「NG」にチェックを入れ、修正内容についてコメ ントを記載してください。

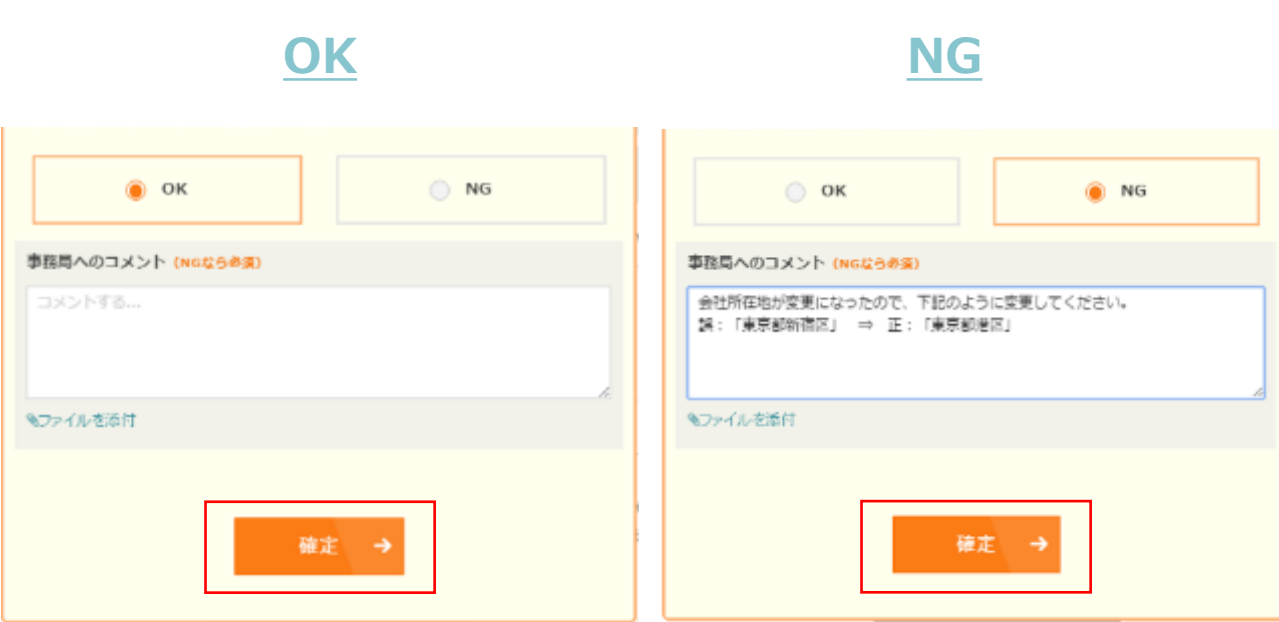

すべての確認箇所を確認し、 未確認コメントがなくなるとページ下部 から 「確認画面」に進むことができます。

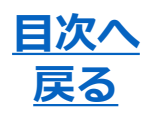

書査中 校正中 承認待ち 配信準備中 掲載調査中 〉 完了

<配信依頼>

「確認画面」に進んだ後、内容に誤りがないか再度確認いただき、問題 がなければ「この内容で配信する」にチェックを入れて、「この内容で 送信」をクリックしてください。本ページに表示されている内容で、規 定の時間に配信されます。

内容に誤りがある場合は、「修正の必要あり」にチェックを入れて、修 正内容を指示してください。

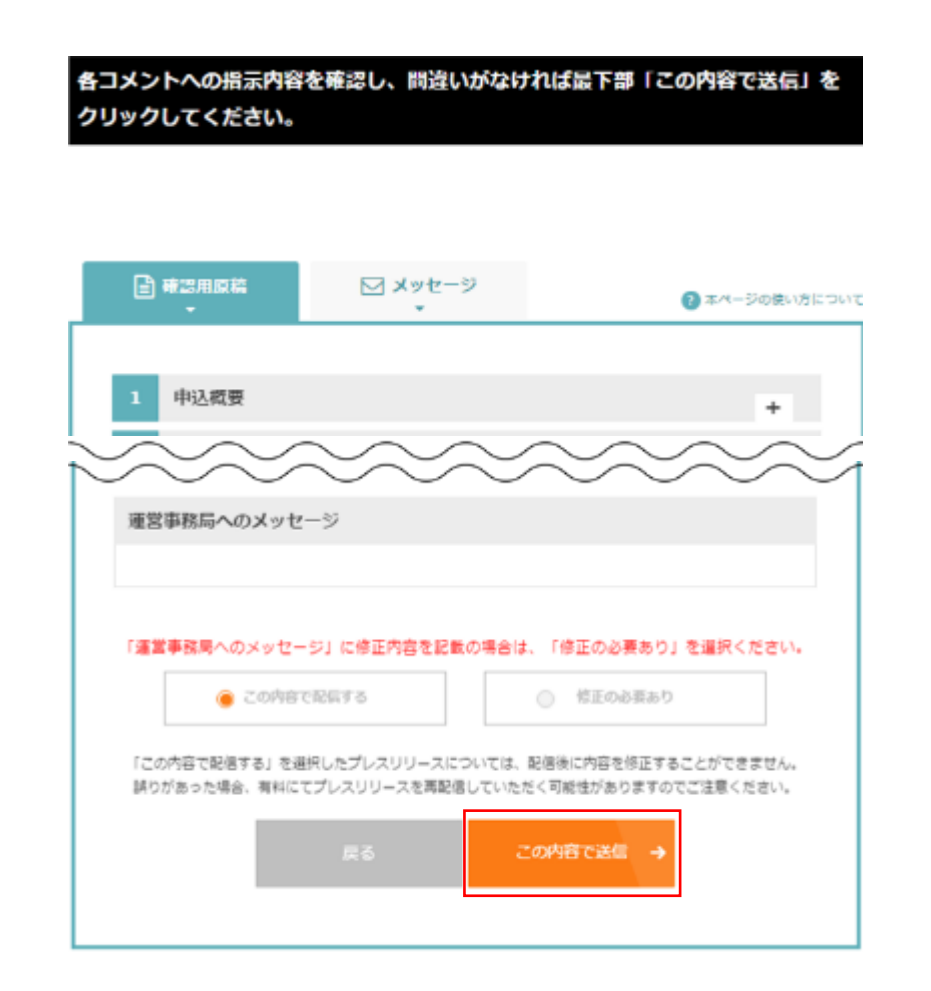

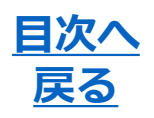

完了

**配信準備中**

審査中 校正中 承認待ち 配信準備中 掲載調査中)

「この内容で配信する」にチェックを入れて、「この内容で送信」をク リックすると、承認の手順が完了します。プレスリリースは、規定の時

間に配信されます。

※承認後、緊急に修正・差し止めの必要が発生した場合は、会員ページ上のメッセージ、または お電話にてご連絡ください。

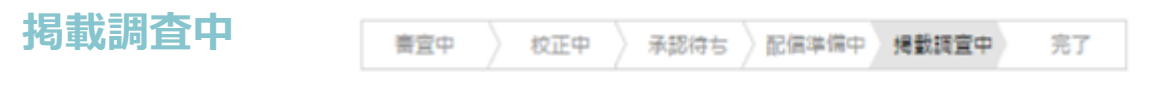

配信から10日前後(5営業日~8営業日)、提携WEBメディアの掲載結果を システムによる自動調査で報告します。

※日々調査精度の向上に努めておりますが、内容を保証するものではありません。また、配信地 域(言語)によってサービス内容が異なりますので何ご了承ください。

**完了**

サービス提供が完了した状態です。